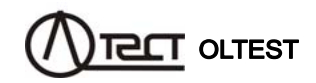

## **КОМПАРАТОР СА507**

**Руководство по эксплуатации. Часть 3. Работа компаратора при управлении от ПК ПДРМ.411439.001 РЭ2.** 

*Содержание*

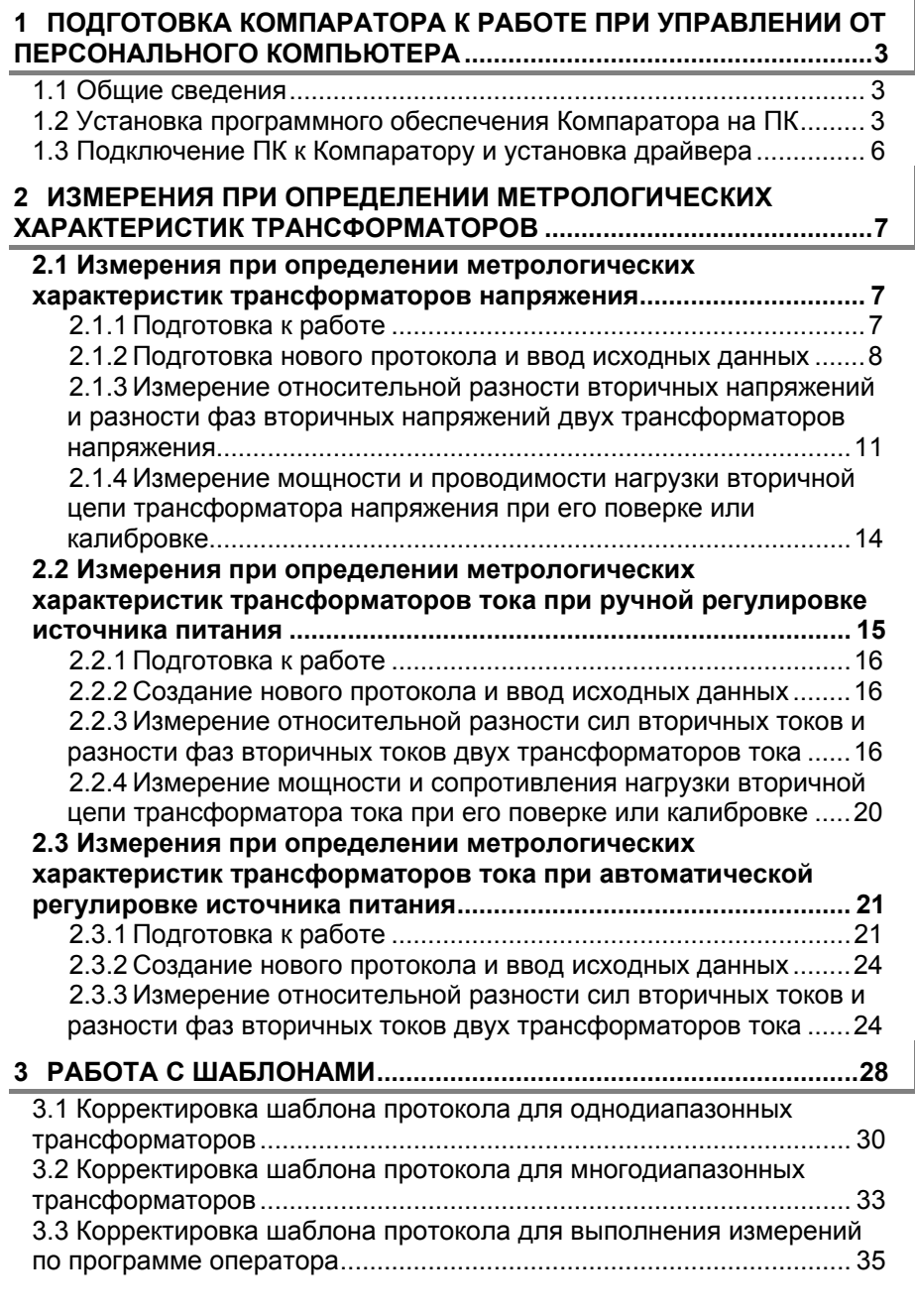

### **СА507**

# *Содержание*

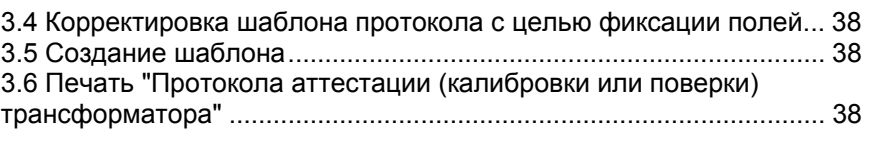

## **4 РАБОТА С АРХИВОМ........................................................................39**

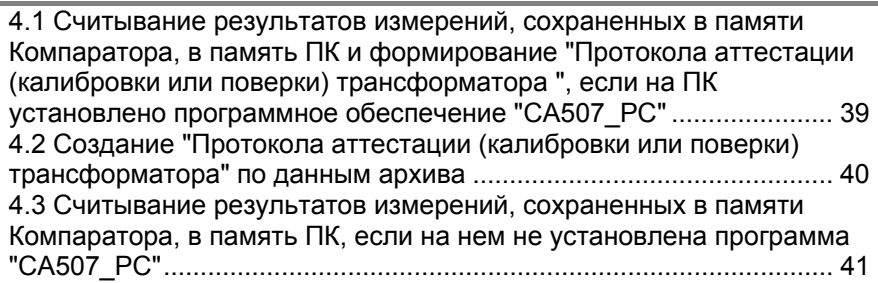

2

1

### **1 ПОДГОТОВКА КОМПАРАТОРА К РАБОТЕ ПРИ УПРАВЛЕ-НИИ ОТ ПЕРСОНАЛЬНОГО КОМПЬЮТЕРА**

### **1.1 Общие сведения**

*Информация, изложенная <sup>в</sup> данном разделе, предполагает, что пользователь изучил <sup>и</sup> освоил работу <sup>с</sup> Компаратором (Руководство по эксплуатации, Часть 1. Техническая эксплуатация ПДРМ.411439.001 РЭ).*

Подключение Компаратора <sup>к</sup> персональному компьютеру (ПК) позволяет через диалоговое окно ПК:

- управлять процессом определения метрологических характеристик трансформаторов тока (напряжения) <sup>и</sup> магазинов нагрузок;
- управлять трансформатором тока эталонным СА535 ;
- отображать результаты измерений <sup>в</sup> табличной <sup>и</sup> графической форме;
- $\equiv$  формировать по результатам измерений "Протокол аттестации (калибровки или поверки) трансформатора" <sup>и</sup> распечатывать его (при наличии принтера, подключенного <sup>к</sup> ПК);
- $\overline{\phantom{m}}$  сохранять протоколы аттестации (калибровки или поверки) трансформаторов <sup>и</sup> просматривать их при необходимости;
- создавать собственные шаблоны протоколов <sup>и</sup> использовать их для создания протоколов аттестации, калибровки или поверки;
- просматривать архив результатов измерений, сохраненных <sup>в</sup> памяти Компаратора, <sup>и</sup> формировать по архивным данным "Протоколы аттестации (калибровки или поверки) трансформаторов";

ПК должен быть IBM – совместимым <sup>и</sup> иметь такие характеристики:

- операционная система Windows XP или более поздняя;
- объем оперативной памяти не менее 256 MБ;
- поддержка цветовой палитры не менее 16 бит;
- свободный объем дисковой памяти не менее 40 МБ;
- программа Microsoft Office 2003 или более поздняя;
- $\equiv$ наличие свободного USB-порта.

### **1.2 Установка программного обеспечения Компаратора на ПК**

Перед первым подключением Компаратора <sup>к</sup> ПК на компьютер должно быть установлено программное обеспечение, которое размещается на инсталляционном диске <sup>в</sup> папке "СА507\_PC".

1) Включить ПК <sup>и</sup> установить программное обеспечение (ПО), для чего из папки "CA507 PC", размещенной на инсталляционном диске, входящем <sup>в</sup> комплект поставки, запустить исполняемый файл **Setup\_CA507\_PC\_xxx.exe (xxx – версия программы). На экране** появится окно мастера установки СА507\_РС (рисунок 1.3).

#### *Подготовка Компаратора <sup>к</sup> работе <sup>с</sup> ПК* **СА507**

*Если на ПК не был установлен набор библиотек <sup>и</sup> системных компонентов Microsoft .NET Framework версии не ниже 2.0, то на экране появится окно (рисунок*

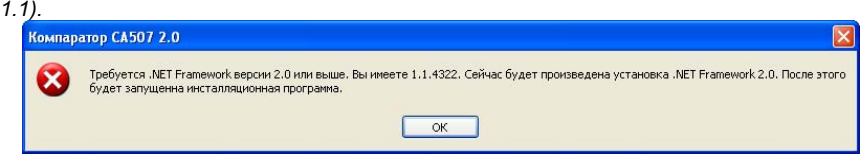

### Рисунок 1.1

*Для установки Microsoft .NET Framework щелкнуть по кнопке ОК <sup>в</sup> окне (рисунок 1.1). На экране появится окно (рисунок 1.2) <sup>и</sup> будет выполнена соответствующая установка.*

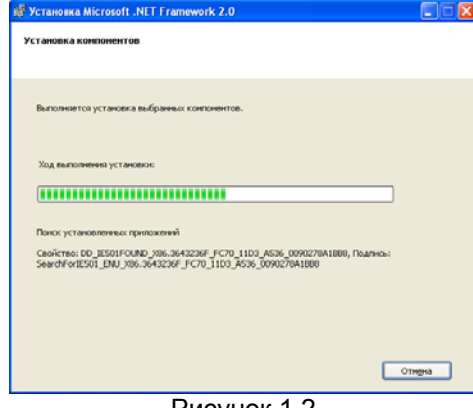

Рисунок 1.2

*После завершения установки Microsoft .NET Framework на экране появится окно мастера установки СА507\_РС (рисунок 1.3).* 

2) Закрыть все работающие приложения <sup>и</sup> продолжить выполнение программы установки ПО, для чего щелкнуть по кнопке **Далее ›** (рисунок 1.3).

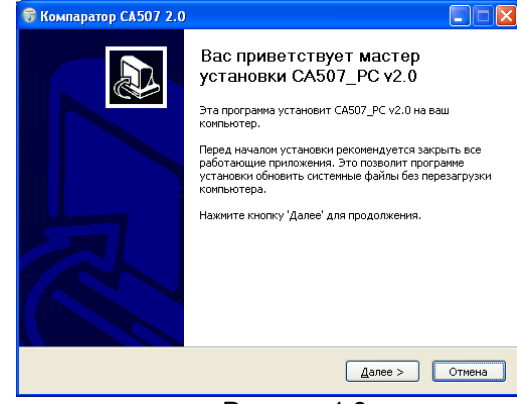

Рисунок 1.3

**СА507** 

4

#### *Подготовка Компаратора <sup>к</sup> работе <sup>с</sup> ПК* **СА507**

3) Определить место размещения ПО, для чего <sup>в</sup> следующем окне (рисунок 1.4) следует либо согласиться <sup>с</sup> предлагаемой по умолчанию папкой С:\ Programm Files\ Компаратор СА507 ххх, либо выбрать другой вариант, щелкнув по кнопке **Обзор** . Для продолжения выполнения программы установки ПО щелкнуть по кнопке **Далее›** .

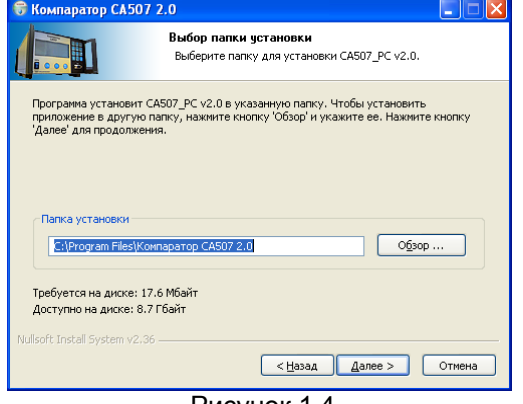

Рисунок 1.4

4) Определить место размещения ярлыков устанавливаемой программы, для чего <sup>в</sup> окне ""Папка" <sup>в</sup> меню "Пуск"" (рисунок 1.5) либо согласиться <sup>с</sup> местом, предлагаемым по умолчанию, либо выбрать другой вариант из списка. Для установки программы ПО щелкнуть по кнопке **Установить** , затем дождаться появления окна <sup>с</sup> сообщением "Установка завершена" <sup>и</sup> закрыть его, щелкнув по кнопке **Закрыть** .

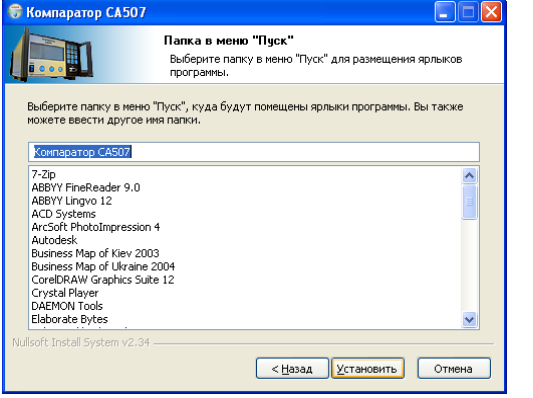

Рисунок 1.5 5) Убедиться <sup>в</sup> том, что на Рабочем столе компьютера появился

*Подготовка Компаратора <sup>к</sup> работе <sup>с</sup> ПК* **СА507** 

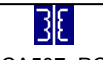

, а в главном меню "Пуск" в меню "Программы" появилось подменю "Компаратор СА507", включающее ссылку на сайт ООО "ОЛТЕСТ", ярлык программы деинсталляции <sup>и</sup> ярлык программы запуска. Я<u>рлык</u> СА507\_РС

### **1.3 Подключение ПК <sup>к</sup> Компаратору <sup>и</sup> установка драйвера**

1) Подключить ПК <sup>к</sup> Компаратору, для чего кабель USB2AB/2, входящий <sup>в</sup> комплект поставки, подключить <sup>к</sup> разъему "ПК" на задней панели Компаратора <sup>и</sup> <sup>к</sup> разъему "USB" ПК, <sup>в</sup> соответствии <sup>с</sup> рисунком 1.6.

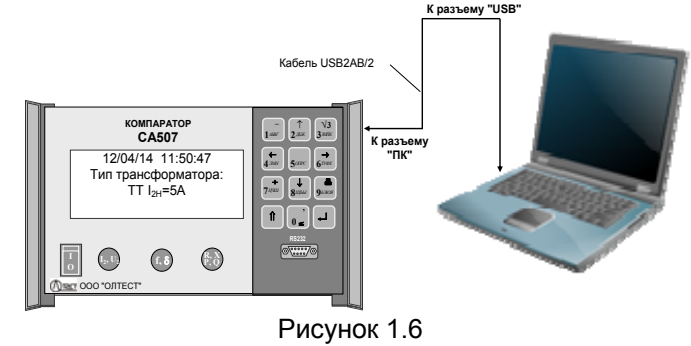

2) Подготовить Компаратор <sup>к</sup> работе <sup>и</sup> включить его питание, <sup>в</sup> соответствии <sup>с</sup> разделом 6.1, 6.3 .

3) Запустить программу "СА507\_PC", сделав двойной щелчок на BIE

ярлыке <u>L <sup>СА507\_РС I</u>. На экране ПК появится окно программы (рису-<br>нок 2.2), а на экране Компаратора – сообщение "Работа с ПК".</u></sup>

### **2 ИЗМЕРЕНИЯ ПРИ ОПРЕДЕЛЕНИИ МЕТРОЛОГИЧЕСКИХ ХАРАКТЕРИСТИК ТРАНСФОРМАТОРОВ**

Измерения Компаратором относительных разности вторичных напряжений (токов) f<sub>bu</sub> (f<sub>DI</sub>) и разности фаз вторичных напряжений (токов) δ<sub>DU</sub> (δ<sub>DI</sub>) двух ТН (TT) при управлении от ПК могут быть выполнены *<sup>в</sup> следящем режиме* ("Следящий") или *<sup>в</sup> режиме накопления результатов измерений* ("Измерения <sup>с</sup> накоплением"). Описание режимов изложено <sup>в</sup> разделе 7.1. Руководства по эксплуатации, Часть 1. Техническая эксплуатация ПДРМ.411439.001 РЭ (далее – РЭ,<sup>ч</sup>.1)

### **2.1 Измерения при определении метрологических характеристик трансформаторов напряжения**

Программа "СА507\_РС" позволяет управлять процессом измерения метрологических характеристик <sup>и</sup> создавать файлы протоколов для однодиапазонных <sup>и</sup> многодиапазонных, однофазных <sup>и</sup> трехфазных трансформаторов напряжения, которые могут быть распечатаны.

*Далее, процедуры измерения <sup>и</sup> формирования протокола показаны на примере однодиапазонного трехфазного ТН.* 

### **2.1.1 Подготовка <sup>к</sup> работе**

1) Собрать схему, <sup>в</sup> соответствии <sup>с</sup> рисунком 2.1

**Источник напряжения должен быть отключен от сети**!

2) Подготовить Компаратор <sup>к</sup> работе <sup>и</sup> включить питание Компаратора, <sup>в</sup> соответствии <sup>с</sup> разделом 6.1, 6.3 РЭ, ч.1.

3) Включить ПК <sup>и</sup> запустить программу "Компаратор СА507" (ри-

BE СА507\_РС

сунок 2.2), для чего щелкнуть по ярлыку **на Рабочем** столе компьютера или выполнить команды "Пуск"  $\rightarrow$  "Программы"

 $\rightarrow$  "Компаратор СА507"  $\rightarrow$  22 СА507\_РС.

4) В дальнейшем все действия по управлению процессом измерения следует осуществлять через диалоговое окно с помощью манипулятора типа "мышь" <sup>и</sup> клавиатуры ПК.

## *Измерение характеристик ТН*

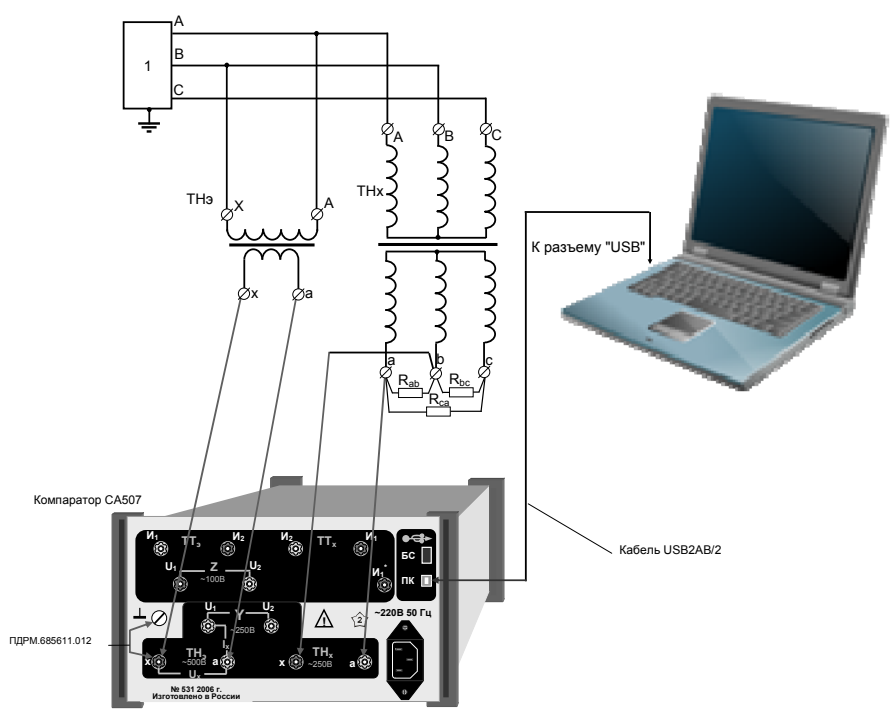

1 – регулируемый источник трехфазной системы напряжения; ТНэ – трансформатор напряжения эталонный; ТНх – трансформатор напряжения поверяемый Рисунок 2.1

### **2.1.2 Подготовка нового протокола <sup>и</sup> ввод исходных данных**

Протокол измерения создается на базе шаблона, предлагаемого по умолчанию, или <sup>в</sup> соответствии <sup>с</sup> любым шаблоном, который хранится <sup>в</sup> папке "Шаблоны" или другой папке, созданной оператором. Порядок создания <sup>и</sup> корректировки шаблонов описывается <sup>в</sup> разделе 3.

Для подготовки нового протокола необходимо заполнить его поля на вкладке "Поля протокола" (рисунок 2.3). Информация, сохранившаяся в полях после заполнения полей предыдущего протокола, при подготовке нового протокола не удаляется. Такой подход позволяет при подготовке нового протокола не вводить информацию, которая повторяется, например, наименование организации, фамилии исполнителей, тип трансформатора <sup>и</sup> <sup>т</sup>.п.

1) Выбрать тип трансформатора <sup>и</sup> шаблон протокола, для чего <sup>в</sup> окне программы "СА507\_РС" (рисунок 2.2) щелкнуть по кнопке "Новый

протокол"  $\Box$ , а затем в разделе "Выбор протокола" – по кнопке  $\Box$  в строке "Трансформатор напряжения трехфазный однодиапазонный".

## *Измерение характеристик ТН*

**СА507** 

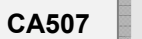

## *Измерение характеристик ТН*

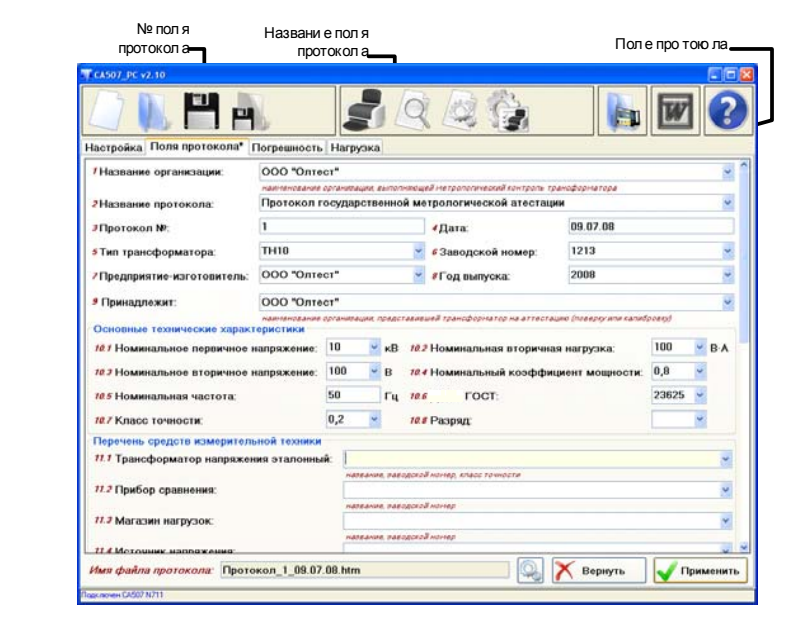

### Рисунок 2.3

5) Для того, чтобы отметить поля, которые должны обновляться при создании следующих протоколов данного типа, необходимо щелкнуть по названию этих полей, при этом цвет выбранных названий должен стать синим. Для подтверждения выбора, после того, как все обновляемые поля будут отмечены синим цветом, щелкнуть по кнопке

. Кнопка **МА Вернуть | позволяет при необходимости отменить** выполненное действие.

6) Имя файла протокола можно откорректировать, для чего щелк-

нуть по кнопке . В открывшемся окне можно внести корректировки, как <sup>в</sup> "Постоянные данные", так <sup>и</sup> изменить содержимое операторов " № поля" (рисунок 2.4). Операторы обрамлены символами \$. Операторы управляют созданием "Переменных данных" имени файла протокола.

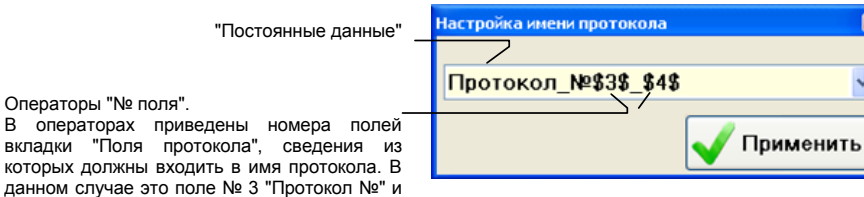

Рисунок 2.4

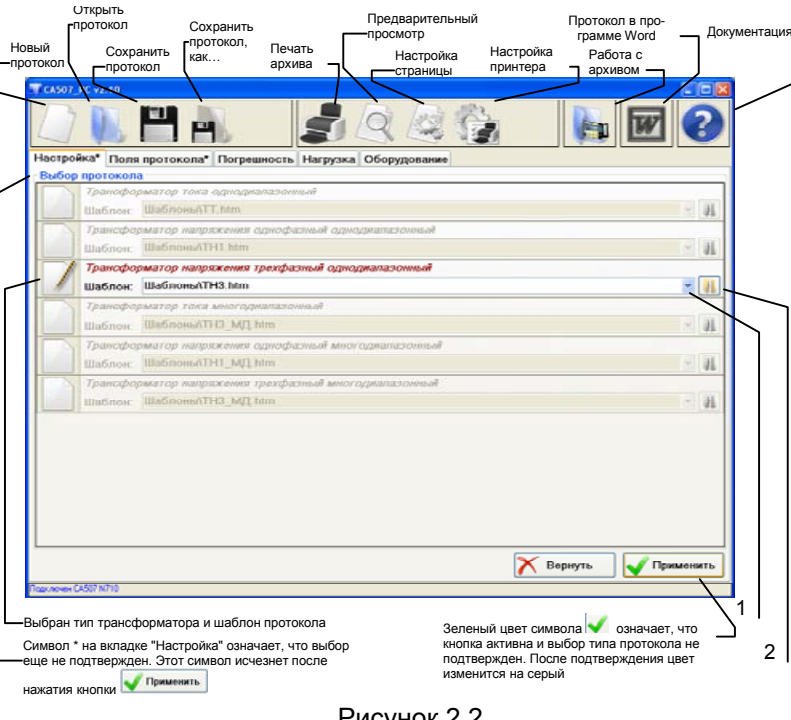

### Рисунок 2.2

2) Если предлагаемый по умолчанию шаблон протокола не устраивает, то можно выбрать другой вариант из списка шаблонов, при-

мененных раньше (поз.1, рисунок 2.2), либо щелкнуть по кнопке (поз.2, рисунок 2.2) <sup>и</sup> выбрать шаблон из папки "Шаблоны" или из другой папки, созданной оператором.

3) Подтвердить выбор, для чего щелкнуть по кнопке Уприменить и перейти на вкладку "Поля протокола" (рисунок 2.3).

4) Ввести необходимые данные по объекту измерений во все поля протокола. Заполнение полей подраздела "Основные технические характеристики" является обязательным. Данные можно ввести непосредственно <sup>в</sup> поля <sup>с</sup> помощью клавиатуры ПК или выбрать вариант из выпадающего списка. При вводе можно использовать стандартные опции копирования ( **Ctrl** <sup>+</sup>**C** , **Ctrl** <sup>+</sup>**V** ). Поле "Заключение" заполняется после завершения измерений данного объекта на основании анализа результатов измерений.

Операторы "№ поля".

"Протокол №34\_20.05.08.htm"

поле №4 "Дата" (рисунок 8.11). Имя файла протокола при этом будет, например, таким:

## *Измерение характеристик ТН*

**СА507** 

1

### **2.1.3 Измерение относительной разности вторичных напряжений <sup>и</sup> разности фаз вторичных напряжений двух трансформаторов напряжения**

1) Для подготовки <sup>к</sup> измерению щелкнуть по вкладке "Погрешность" (рисунок 2.5).

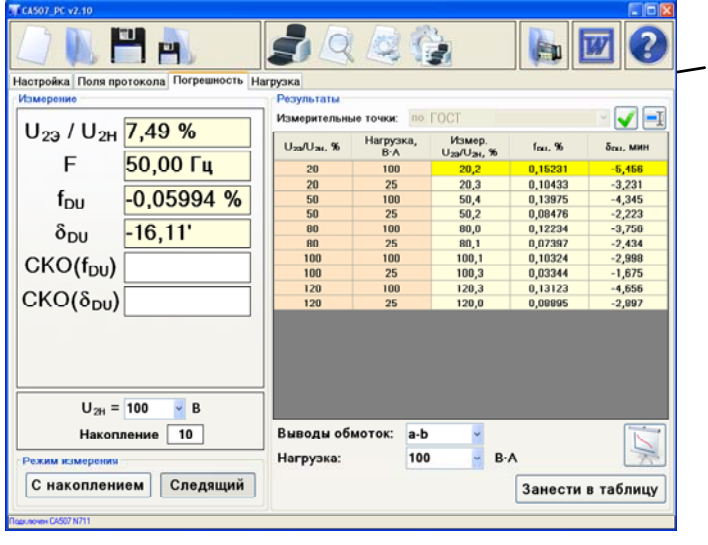

1 – выпадающий список "Измерительные точки Рисунок 2.5

На вкладке размещаются два поля "Измерение" <sup>и</sup> "Результаты". Поле "Измерение" предназначено для отображения результатов текущего измерения. В таблице поля "Результаты" сохраняются результаты текущих измерений, <sup>в</sup> соответствии <sup>с</sup> заданными параметрами измерительных точек (значениями отношения  $\mathsf{U}_{29}$ /  $\mathsf{U}_{2\mathsf{H}}$  и нагрузки). Измерительные точки <sup>в</sup> поле "Результаты" формируются <sup>в</sup> зависимости от того, какие значения введены <sup>в</sup> поля протокола №№10.1- 10.8 на вкладке "Поля протокола" <sup>в</sup> раздел "Основные технические характеристики" и, <sup>в</sup> частности, какой стандарт выбран из выпадающего списка "10.6 формируются параметры измерительных точек, <sup>и</sup> проводятся измерения, представлены <sup>в</sup> таблице.

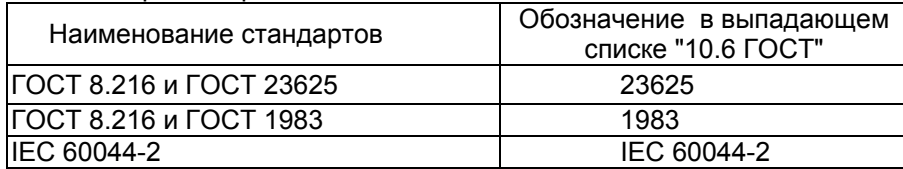

Оператор может ввести дополнительные измерительные точки или удалить ненужные непосредственно <sup>в</sup> таблице "Результаты" (см. Примечание <sup>в</sup> данном разделе).

## **СА507**

## *Измерение характеристик ТН*

Кроме того, оператор может выполнить измерения по собственной программе <sup>в</sup> интересующих его измерительных точках (раздел 3.3). Если <sup>в</sup> состав выбранного шаблона входит модуль "Программа оператора" (п.6, рисунок 3.6), выпадающий список "Измерительные точки" (п.1, рисунок 2.5) будет активным.

Значение номинального вторичного напряжения в окне "U<sub>2H</sub>" будет соответствовать значению, введенному при заполнении поля протокола "10.3 Номинальное вторичное напряжение"

**Примечание.** По умолчанию таблица "Результаты" содержит столько измерительных точек (строк <sup>в</sup> таблице "Результаты"), сколько рекомендует ГОСТ 8.216.

В таблицу "Результаты" можно добавить строки для других точек измерения или

удалить ненужные (рисунок 2.6). Строка выделена <sup>и</sup>

может быть удалена нажатием Delete наклавиатуре ПК

В эту строку могут быть введены данные по дополнительной измерительной точке

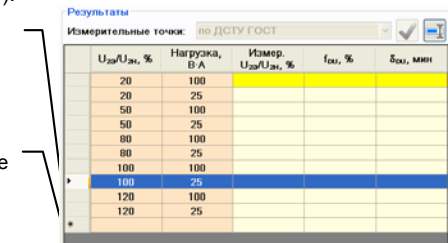

Рисунок 2.6

Для ввода данных по дополнительной точке измерения:

- щелкнуть по кнопке "Редактировать" **[1944**];
- ввести параметры дополнительной точки измерения <sup>в</sup> строку <sup>с</sup> символом"\*";
- $-$  выйти из режима редактирования, щелкнув по кнопке "Редактировать"  $\Box$  ;

 если количество измерительных точек (строк <sup>в</sup> таблице "Результаты") превысит количество, которое рекомендует ГОСТ, то необходимо откорректировать шаблон, на основе которого будет создаваться файл протокола, включив <sup>в</sup> таблицу шаблона "5. Определение метрологических характеристик" дополнительные строки для новых точек измерений, включающие операторы "Координаты <sup>в</sup> таблице "Результаты"". Синтаксис данного оператора приведен <sup>в</sup> разделе 3.1).

Для удаления строки:

– щелкнуть по кнопке "Редактировать" **[1944**];

 выделить строку, щелкнув по ней мышью, <sup>а</sup> затем нажать клавишу Delete на клавиатуре ПК;

– выйти из режима редактирования, щелкнув по кнопке "Редактировать"  $\Box$ .

2) Если выпадающий список "Измерительные точки" активен, то выбрать вариант программы измерений (раздел 3.3).

3) Если измерения будут выполняться <sup>с</sup> накоплением результатов, то ввести количество усредняемых измерений, для чего щелкнуть в окне "Накопление" <sup>и</sup> ввести необходимое значение.

4) Из выпадающего списка "Выводы обмотки" выбрать вариант выводов (для трехфазного ТН – a-b или b-c или c-<sup>а</sup>).

## *Измерение характеристик ТН*

5) Установить значение "Нагрузки" <sup>в</sup> соответствии <sup>с</sup> данными, приведенными <sup>в</sup> 1-й строке таблицы "Результаты", выбрав его из выпадающего списка.

6) Установить <sup>в</sup> соответствии <sup>с</sup> данными, приведенными <sup>в</sup> 1-й строке таблицы "Результаты", относительное значение вторичного напряжения трансформатора эталонного U<sub>29</sub>/ U<sub>2H</sub>. Установку выполнять с помощью регулируемого источника трехфазной системы напряжения. Значения U<sub>2Э</sub>/U<sub>2Н</sub> контролировать по показаниям в поле "Измерение,  $U_{23}/U_{2H}$ ".

7) Щелкнуть по кнопке **Следящий** , если измерения будут выполняться <sup>в</sup> следящем режиме, или по кнопке **С накоплением** , если измерения будут выполняться <sup>с</sup> накоплением результатов измерений.

8) Занести результат измерений <sup>в</sup> таблицу "Результаты", для чего щелкнуть по кнопке **Занести <sup>в</sup> таблицу** <sup>и</sup> убедиться, что показания Компаратора  $U_{23}/U_{2H}$ ,  $f_{DU}$  и  $\delta_{DU}$ , индицируемые в поле "Измерение", занесены <sup>в</sup> строку таблицы "Результаты", соответствующую измеренному значению  $\mathsf{U}_{23}/\mathsf{U}_{2\mathsf{H}}$  и установленному значению нагрузки в поле "Нагрузка".

9) Выполнить <sup>п</sup>.п.5-7 для остальных строк таблицы.

10) Установить другой вариант выводов обмоток, на экране появится новая таблица "Результаты". Выполнить <sup>п</sup>.п. 4-8 для двух других вариантов выводов обмоток.

11) По результатам калибровки (поверки) заполнить поле №15 "Заключение" на вкладке "Поля протокола" (рисунок 2.3).

12) Для сохранения "Протокола…" щелк-

нуть по кнопке

13) Распечатать "Протокол…" <sup>в</sup> соответствии <sup>с</sup> разделом 3.6.

14) Полученные результаты измерений можно просмотреть <sup>в</sup> виде графиков (рисунок 2.7), для чего щелкнуть по кнопке "Гра-

15) В сохраненный "Протокол…" можно внести корректировки, для

чего щелкнуть по кнопке "Открыть протокол" ( в окне "Открыть", выбрать нужное имя файла протокола и щелкнуть по кнопке Открыть При этом данные из протокола будут загружены <sup>в</sup> программу.

16) Внести необходимые корректировки на вкладке "Поля протокола", <sup>а</sup> при необходимости можно выполнить измерения.

Нагрузка: <del>0</del> 100 → 25 Рисунок 2.7

**СА507** 

**СА507** 

17) Сохранить файл протокола, шелкнув по кнопке в окне программы.

18) Распечатать протокол <sup>в</sup> соответствии <sup>с</sup> разделом 3.6.

**2.1.4 Измерение мощности <sup>и</sup> проводимости нагрузки вторичной цепи трансформатора напряжения при его поверке или калибровке**

Сохранение результатов измерения мощности <sup>и</sup> проводимости нагрузки вторичной цепи ТН <sup>в</sup> "Протоколе аттестации (калибровки или поверки) трансформатора" <sup>в</sup> данной версии программы не предусмотрено.

1) Для подготовки <sup>к</sup> измерению щелкнуть по вкладке "Нагрузка" (рисунок 2.8). Установить значение номинального вторичного напряжения ТН эталонного U<sub>2H</sub> (рисунок 2.8), для чего в поле "U<sub>2H</sub>" выбрать значение из списка или ввести <sup>с</sup> помощью клавиатуры. Если выполняется измерение характеристик магазинов нагрузок, то в поле "U<sub>2H</sub>" следует вводить значение номинального напряжение магазина нагрузки.

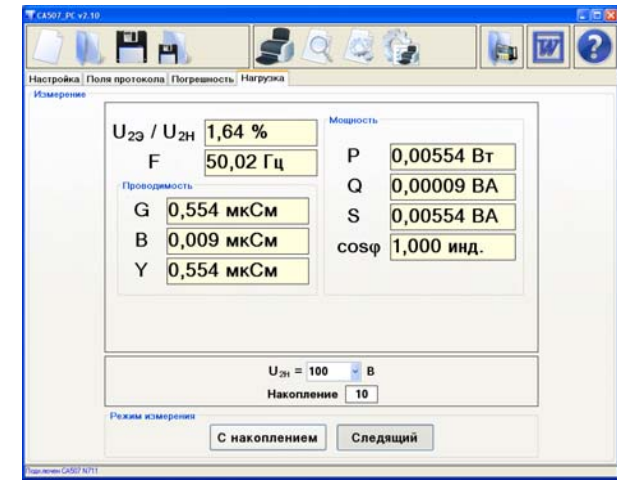

### Рисунок 2.8

2) Если измерения будут выполняться <sup>с</sup> накоплением результатов измерений, то ввести количество усредняемых измерений, для чего щелкнуть <sup>в</sup> окне "Накопление" <sup>и</sup> ввести необходимое значение.

3) Щелкнуть по кнопке **Следящий**, если измерения будут выполняться <sup>в</sup> следящем режиме или по кнопке **С накоплением** , если измерения будут выполняться <sup>с</sup> накоплением результатов.

4) Наблюдать результаты измерения <sup>в</sup> соответствующих окнах.

фик" .

**2.2 Измерения при определении метрологических характеристик трансформаторов тока при ручной регулировке источника питания**

Программа "СА507\_РС" позволяет управлять процессом измерения метрологических характеристик однодиапазонных и многодиапазонных трансформаторов тока <sup>и</sup> создавать файлы протоколов, которые могут быть распечатаны.

Измерительная схема при определении метрологических характеристик трансформаторов тока при ручной регулировке источника питания показана на рисунке 2.9.

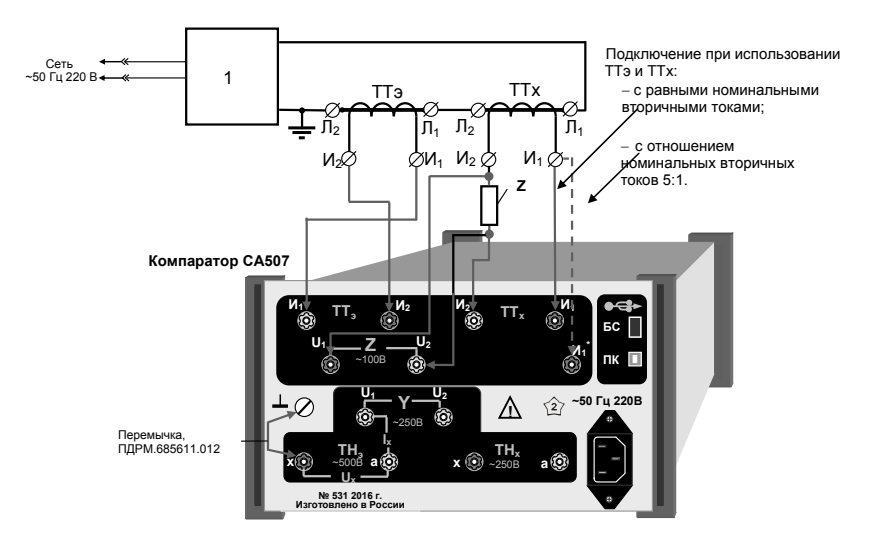

1 – источник тока, состоящий из регулятора напряжения <sup>и</sup> трансформатора силового; ТТэ – трансформатор тока эталонный; ТТх – трансформатор тока поверяемый; Z – нагрузка

### Рисунок 2.9

В качестве источника питания 1 может использоваться любой источник, выбранный <sup>в</sup> соответствии с требованиями IEC 60044-1 или ГОСТ 8.217.

**При подключении источника тока <sup>к</sup> сети питания ~50 Гц 220 В следует учитывать, что потребляемая им мощность может составлять до 10 кВА. Поэтому подключение должно выполняться с помощью специальной розетки или клемм.** 

**СА507** 

## *Измерения характеристик ТТ при ручной регулировке источника питания*

### **2.2.1 Подготовка <sup>к</sup> работе**

1) Собрать схему <sup>в</sup> соответствии с рисунком 2.9.

### **Все подключаемые устройства должны быть отключены от сети!**

2) Подготовить Компаратор <sup>к</sup> работе <sup>и</sup> включить его <sup>в</sup> соответствии с разделом 6.1, 6.3 РЭ, ч.1.

3) Включить ПК и загрузить программу " В СА507 РС", для чего BE

щелкнуть по ярлыку <u>СА507\_РС На</u> Рабочем столе компьютера или выполнить команды "Пуск" →"Программы" → "Компаратор СА507".

4) Установить на нулевую отметку ручку регулятора напряжения, входящего <sup>в</sup> состав источника тока. Включить источник.

### **2.2.2 Создание нового протокола и ввод исходных данных**

1) Подготовку нового протокола выполнить <sup>в</sup> соответствии с разделом 2.1.2, выбрав на вкладке "Настройка" <sup>в</sup> разделе "Выбор протокола" (рисунок 2.2) вариант "Трансформатор тока многодиапазонный" шелкнуть по кнопке • применить

2) Ввести данные <sup>в</sup> поле протокола 10.5 "Коэффициенты трансформации" (рисунок 2.10). Данные можно выбрать из списков.

Строка выделена <sup>и</sup> может быть удалена нажатием на клавишу Delete на клавиатуре ПК

В эту строку могут быть введены или выбраны из списка значения коэффициента трансформации

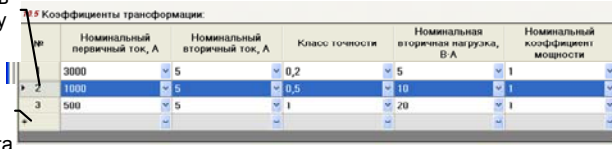

### Рисунок 2.10

### **2.2.3 Измерение относительной разности сил вторичных токов и разности фаз вторичных токов двух трансформаторов тока**

1) Для подготовки <sup>к</sup> измерению щелкнуть по вкладке "Погрешность" (рисунок 2.11).

На вкладке размещаются два поля – "Измерение" <sup>и</sup> "Результаты". Поле "Измерение" предназначено для отображения результатов текущего измерения. В таблице поля "Результаты" последовательно сохраняются результаты текущего измерения, в соответствии с заданными параметрами измерительных точек (значениями отношения I<sub>2Э</sub>/ I<sub>2Н</sub> и нагрузки). Измерительные точки <sup>в</sup> поле "Результаты" формируются <sup>в</sup> зависимости от того, какие значения введены <sup>в</sup> поля протокола №№10.1-10.8 на вкладке "Поля протокола" <sup>в</sup> раздел "Основные технические характеристики" и, <sup>в</sup> частности, какой стандарт выбран из выпадающего списка "10.6 ГОСТ" (рисунок 2.3). Варианты стандартов, <sup>в</sup> соответствии с которыми, форми-

**СА507** 

руются параметры измерительных точек и проводятся измерения, представлены <sup>в</sup> таблице.

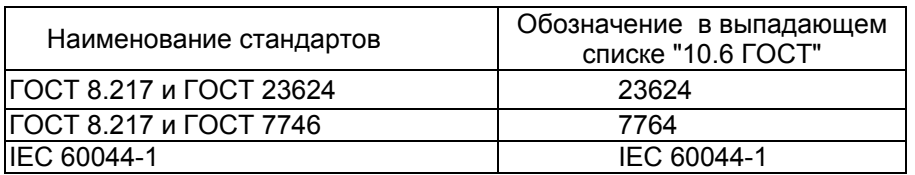

Значение номинального вторичного тока в окне "I<sub>2H</sub>" будет соответствовать значению, введенному при заполнении протокола.

Оператор может ввести дополнительные измерительные точки или удалить ненужные непосредственно <sup>в</sup> таблице поля "Результаты" (см. примечание <sup>в</sup> <sup>п</sup>.1 раздела 2.1.3). Кроме того, оператор может создать новый шаблон и выполнить измерения по собственной программе (раздел 3.3).

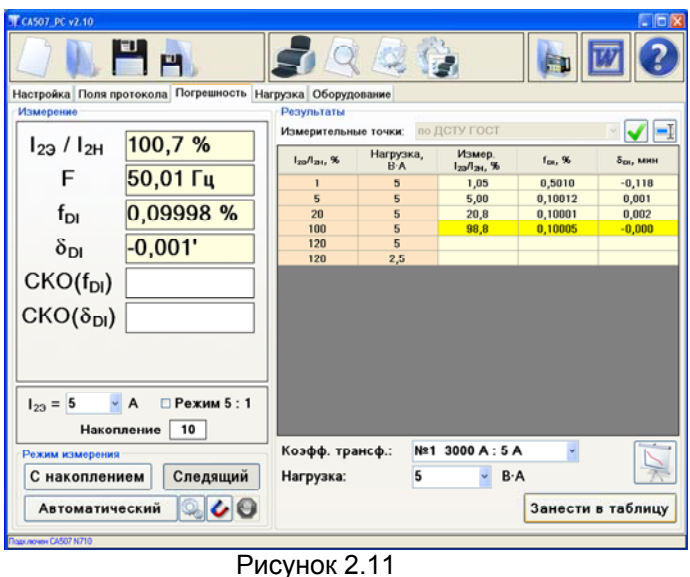

2) Если при измерениях используются трансформаторы эталонные производства ООО "ОЛТЕСТ", то щелкнуть по вкладке "Оборудование" (рисунок 2.16). На вкладке (рисунок 2.17) сначала щелкнуть по кнопке <u>каложек оборудования</u>, кнопка **и в 1998 и станет активной, а затем на вкладке** установить необходимое значение соотношения первичного <sup>и</sup> вторич-

ного токов (коэффициент трансформации трансформатора тока эталонного  $I_{1H}/I_{2H}$ ), щелкнув в соответствующей строке или строках.

## *Измерения характеристик ТТ при ручной регулировке источника питания*

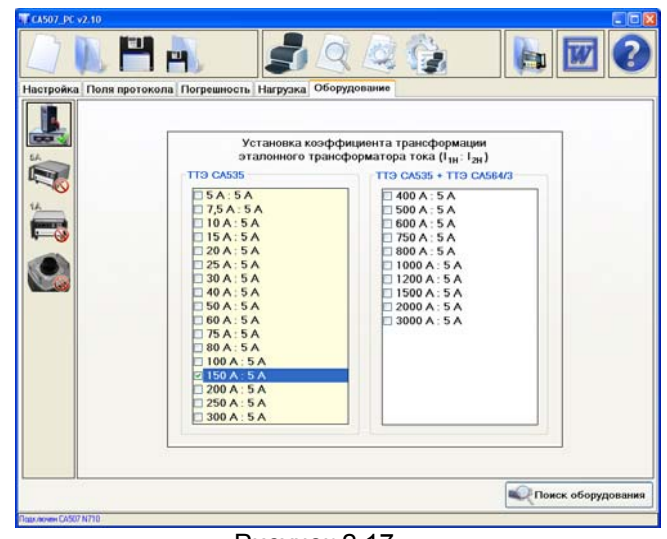

Рисунок 2.17

3) Вернуться на вкладку "Погрешность", щелкнув по ней. Установить флажок <sup>в</sup> окне "Режим 5:1", если будут измеряться характеристики трансформатора тока при отношении номинального вторичного тока ТТ эталонного <sup>к</sup> номинальному вторичному току ТТ поверяемого, как 5:1.

4) Если выпадающий список "Измерительные точки" активен, то выбрать вариант программы измерений (раздел 3.3).

5) Если измерения будут выполняться <sup>с</sup> накоплением результатов, то ввести количество усредняемых измерений, для чего щелкнуть в окне "Накопление" <sup>и</sup> ввести необходимое значение.

6) Установить значение коэффициента трансформации №1, выбрав его из выпадающего списка "Коэф. трансф"

7) Установить <sup>в</sup> соответствии <sup>с</sup> данными, приведенными <sup>в</sup> 1-ой строке таблицы поля "Результаты", относительное значение вторичного тока трансформатора эталонного I<sub>2Э</sub>/I<sub>2Н</sub>. Установку выполнять с помощью регулятора напряжения источника тока. Значения I<sub>23</sub>/I<sub>2H</sub> контролировать в окне "Измерение,  $I_{23}/I_{2H}$ ".

8) Щелкнуть по кнопке **Следящий** , если измерения будут выполняться <sup>в</sup> следящем режиме или по кнопке **С накоплением**, если измерения будут выполняться <sup>с</sup> накоплением результатов.

**S** График **TETS** i<br>Izaniv  $0.8$ in s -n» -n é in s -so<sup>1</sup>  $-8$ m-» $^{\rm{NH}}$  $23^{1}$ 2Hz  $-10$  $-20$ -30  $-40$ Нагрузка: - + 10  $-2.5$ 

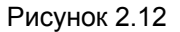

9) Занести результат измерений <sup>в</sup> таблицу поля "Результаты", для чего щелкнуть по кнопке **Записать <sup>в</sup> таблицу** <sup>и</sup> убедиться, что соответствующая запись сделана <sup>в</sup> 1-<sup>ю</sup> строку таблицы.

10) Выполнить <sup>п</sup>.п. 6-8 для остальных строк таблицы поля "Результаты".

11) Установить значение коэффициента трансформациии №2, выбрав его из выпадающего списка "Коэф. трансф". Выполнить <sup>п</sup>.п. 6- 8 для всех строк таблицы поля "Результаты".

12) Выполнить <sup>п</sup>.10 для остальных значений коэффициента трансформации.

- 13) Для сохранения результатов измерений щелкнуть по кнопке
- 14) Полученные результаты измерений можно просмотреть <sup>в</sup> виде

графиков (рисунок 2.12), для чего щелкнуть по кнопке "График" .

15) В сохраненный "Протокол…" можно внести корректировки, для чего выполнить <sup>п</sup>.п.14-16 раздела 2.1.2.

16) Распечатать протокол <sup>в</sup> соответствии <sup>с</sup> разделом 3.6.

*Измерения характеристик ТТ при ручной регулировке источника питания*

**2.2.4 Измерение мощности <sup>и</sup> сопротивления нагрузки вторичной цепи трансформатора тока при его поверке или калибровке**

Сохранение результатов измерения мощности <sup>и</sup> сопротивления нагрузки вторичной цепи ТТ <sup>в</sup> "Протоколе аттестации (калибровки или поверки) трансформатора" <sup>в</sup> данной версии программы не предусмотрено.

1) Для подготовки <sup>к</sup> измерению щелкнуть по вкладке "Нагрузка". Установить значение номинальной силы вторичного тока ТТ эталонного  $I_{2H}$  (рисунок 2.13), для чего в поле " $I_{2H}$ " выбрать значение из списка или ввести <sup>с</sup> помощью клавиатуры. Если выполняется измерение характеристик магазинов нагрузок, то в поле "I<sub>2H</sub>" следует вводить значение номинального тока магазина нагрузки.

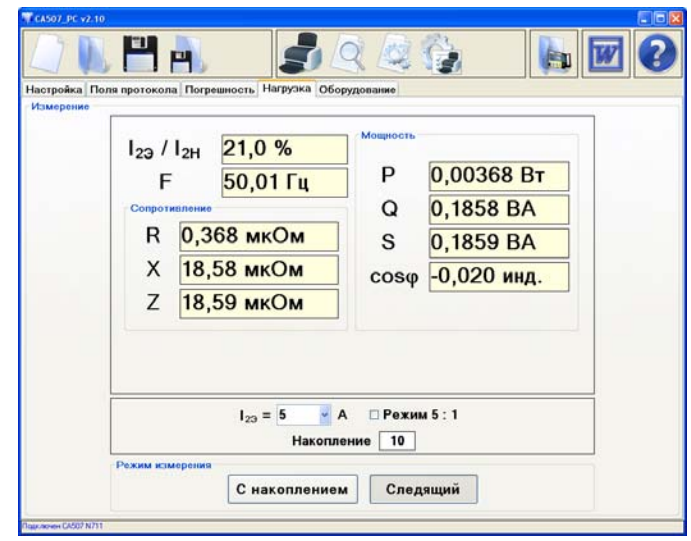

Рисунок 2.13

2) Если измеряемая нагрузка включена <sup>в</sup> схему трансформатора тока при отношении номинального вторичного тока ТТ эталонного <sup>к</sup> номинальному вторичному току поверяемого ТТ, как 5:1, то установить флажок <sup>в</sup> окне "Режим 5:1".

3) Щелкнуть по кнопке **Следящий**, если измерения будут выполняться <sup>в</sup> следящем режиме или по кнопке **С накоплением**, если измерения будут выполняться <sup>с</sup> накоплением результатов измерений. Задать количество усредняемых измерений, для чего щелкнуть <sup>в</sup> окне "Накопление" и ввести необходимое значение.

4) Контролировать результаты измерения <sup>в</sup> соответствующих окнах.

### **2.3 Измерения при определении метрологических характеристик трансформаторов тока при автоматической регулировке источника питания**

Измерения при определении метрологических характеристик трансформаторов тока при автоматической регулировке силы переменного тока возможны только при использовании <sup>в</sup> измерительной цепи источника тока СА3600 <sup>в</sup> следующей комплектации:

- блок коммутаций (авт.);
- трансформатор силовой ТС1;
- трансформатор силовой ТС2;
- трансформатор силовой ТС3.

В качестве трансформатора эталонного рекомендуется использовать ТТ СА535 <sup>с</sup> расширителем диапазона РД564, <sup>а</sup> <sup>в</sup> качестве нагрузки вторичной цепи поверяемого ТТ – магазин нагрузок СА5018-1(-5).

**При подключении источника тока СА3600 <sup>к</sup> сети питания ~50 Гц 220 В необходимо учитывать, что потребляемая им мощность может составлять до 10 кВА. Подключение должно выполняться <sup>с</sup> помощью специальной розетки или клемм.** 

*Далее, процедуры измерения <sup>и</sup> формирования протокола показаны на примере поверки однодиапазонного ТТ.* 

### **2.3.1 Подготовка <sup>к</sup> работе**

1) Собрать одну из схем (рисунки 2.14-2.17), <sup>в</sup> зависимости от номинального значения силы первичного тока поверяемого трансформатора. Диапазоны номинальных значений первичного тока <sup>и</sup> соответствующие им модификации эталонных трансформаторов приведены <sup>в</sup> таблицах под рисунками. При использовании ТТэ <sup>и</sup> ТТх <sup>с</sup> отношением номинальных вторичных токов 5:1 необходимо вывод И<sub>1</sub> ТТх подключить к зажиму И<sub>1</sub>\* на задней панели Компаратора, как показано на рисунке 2.9.

**Все подключаемые устройства должны быть отключены от сети!** 

**СА507** 

**СА507** 

# *Измерения характеристик ТТ при автоматической регулировке источника питания*

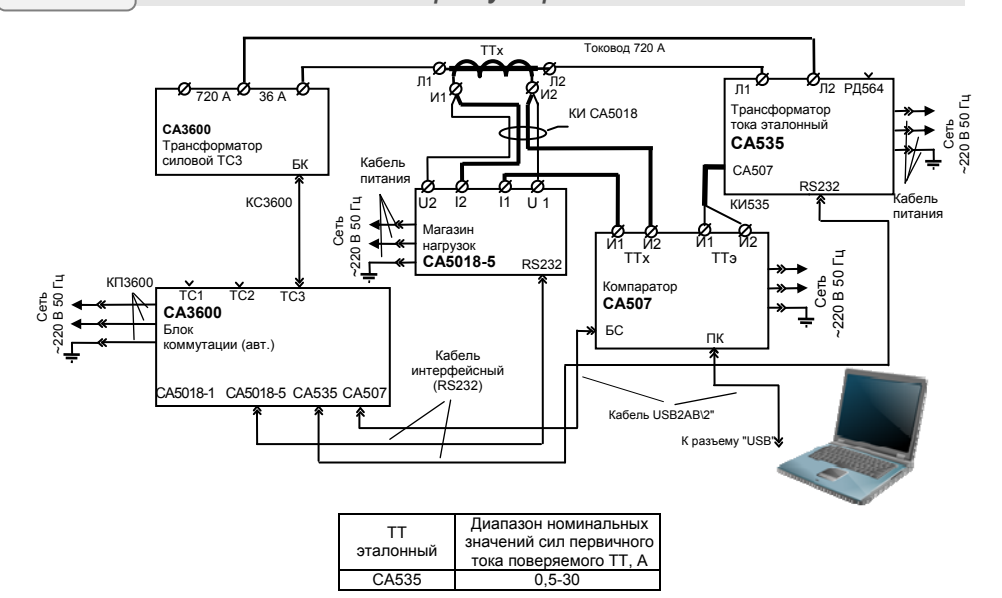

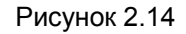

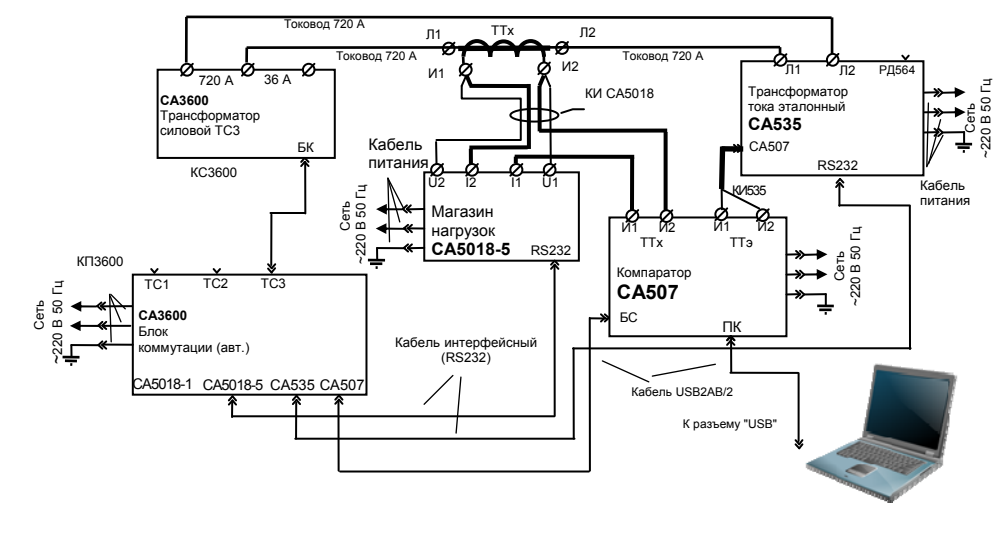

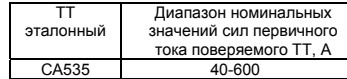

Рисунок 2.15

**СА507** 

### *Измерения характеристик ТТ при автоматической регулировке источника питания* **СА507**

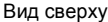

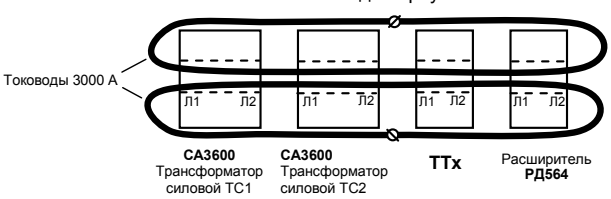

Для уменьшения индуктивного сопротивления контура <sup>и</sup> получения более высокого значения силы тока <sup>в</sup> контуре тоководы 3000 А следует размещать симметрично и максимально близко <sup>к</sup> корпусам трансформаторов

### Рисунок 2.18

2) Подготовить Компаратор <sup>к</sup> работе <sup>и</sup> включить его <sup>в</sup> соответствии с разделами 6.1, 6.3 РЭ, ч.1.

3) Включить ТТ эталонный СА535 <sup>в</sup> соответствии с указаниями раздела 7.2 документа " Трансформаторы тока эталонные СА535. Руководство по эксплуатации Часть 1. Техническая эксплуатация" ПДРМ.671220.001 РЭ.

4) Включить Магазин нагрузок СА5018-5 <sup>в</sup> соответствии с указаниями раздела 6 документа "Магазины нагрузок СА5018. Руководство по эксплуатации. Часть 1. Техническая эксплуатация" ПДРМ.411640.001 РЭ.

5) Включить источник тока СА3600, установив выключатель "СЕТЬ" блока коммутаций (авт.) <sup>в</sup> положение "I".

6) Включить ПК и загрузить программу " СА507\_РС", для чего

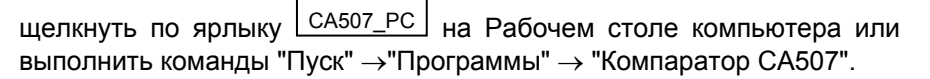

BE

### **2.3.2 Создание нового протокола и ввод исходных данных**

Подготовку нового протокола выполнить <sup>в</sup> соответствии с разделом 2.1.2, выбрав на вкладке "Настройка" <sup>в</sup> разделе "Выбор протокола" (рисунок 2.2) вариант "Трансформатор тока однодиапазонный" <sup>и</sup> щелкнуть по кнопке • Применить

### **2.3.3 Измерение относительной разности сил вторичных токов и разности фаз вторичных токов двух трансформаторов тока**

1) Для подготовки <sup>к</sup> измерению щелкнуть по вкладке "Погрешность" (рисунок 2.19).

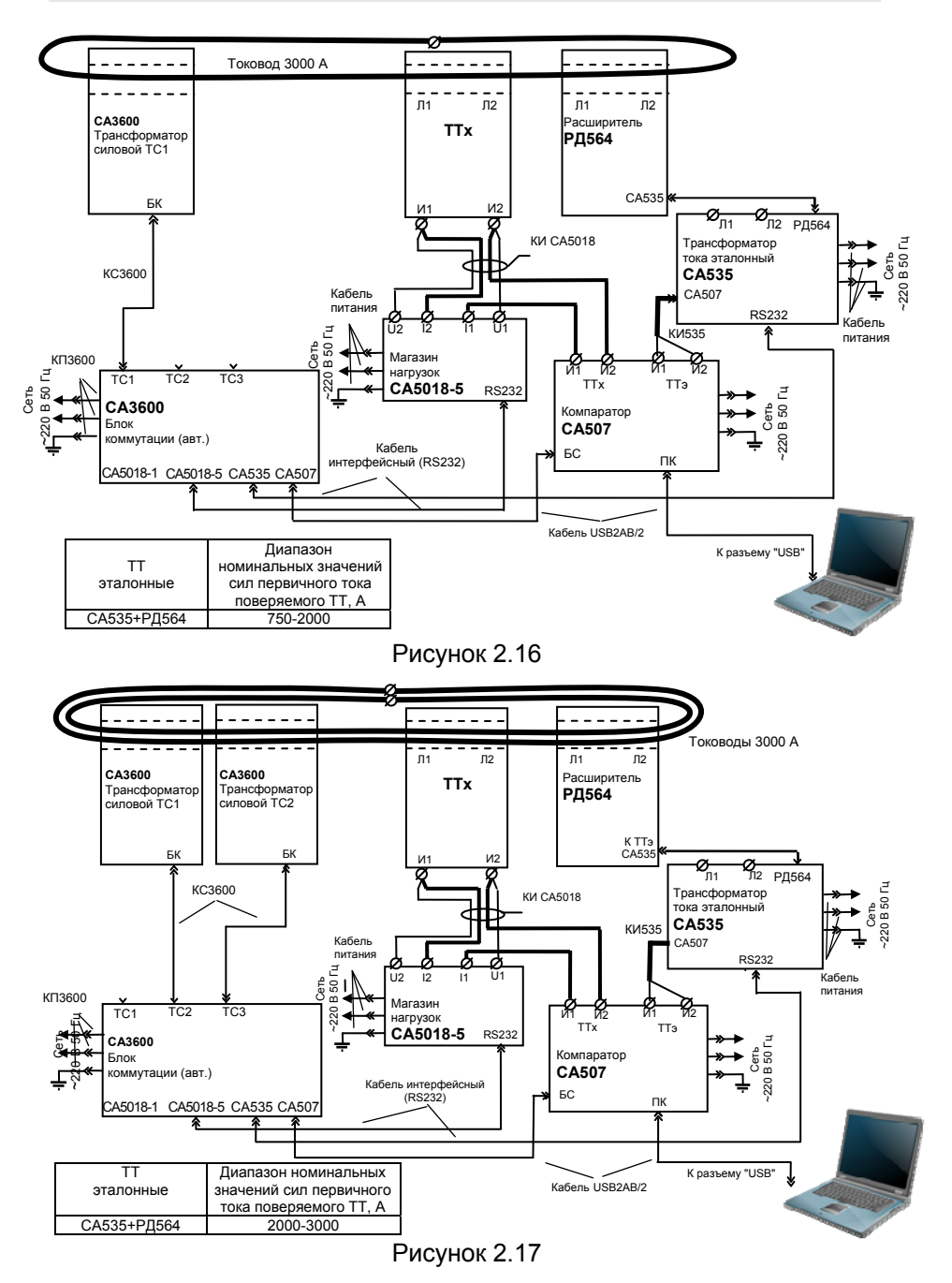

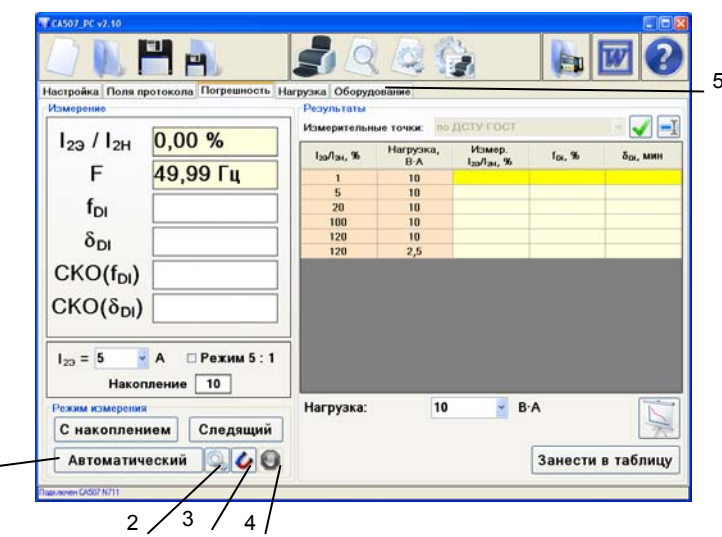

1 – кнопка запуска измерения характеристик ТТ при автоматической регулировке источника питания;

2 – кнопка "Выбор используемого оборудования";

3 – кнопка "Размагничивание";

4 – кнопка "Стоп";

1

5 – вкладка "Оборудование" используется только при измерениях при ручной регулировке источника питания

### Рисунок 2.19

2) Отметить устройства, которые входят <sup>в</sup> измерительную схему 1, для чего щелкнуть по кнопке "Выбор используемого оборудования"

, на экране появится окно (рисунок 2.20), <sup>в</sup> появившемся окне щелкнуть по пиктограммам <sup>с</sup> изображением оборудования, <sup>а</sup> затем по **КНОПК**Е И Применить

3) Установить флажок <sup>в</sup> окне "Режим 5:1", если будут измеряться характеристики трансформатора тока при отношении номинального вторичного тока ТТ эталонного <sup>к</sup> номинальному вторичному току поверяемого ТТ, как 5:1.

4) Если выпадающий список "Измерительные точки" активен, то выбрать вариант программы измерений (раздел 3.3).

5) Ввести количество усредняемых измерений, для чего щелкнуть <sup>в</sup> окне "Накопление" <sup>и</sup> ввести необходимое значение.

# *Измерения характеристик ТТ при автоматической регулировке источника питания*

Зеленый цвет символа означает, что данные устройства входят <sup>в</sup> измерительную схему **и не вы следует** следника

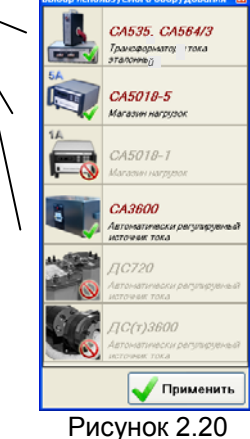

6) Если необходимо, размагнитить трансформатор (размагничивание выполняется при разомкнутой вторичной обмотке поверяемого трансформатора, при этом через первичную обмотку пропускается ток, равный 10% номинального значения первичного тока, который затем плавно снижается до нулевого значения)<sup>2</sup>, для чего:

<sup>а</sup>) отсоединить провод от зажима "И2" (ТТх) Компаратора;

б) щелкнуть по кнопке "Размагничивание" . На экране появится всплывающее сообщение, информирующее <sup>о</sup> выполнении размагничивания (рисунок 2.26);

<sup>в</sup>) после того, как сообщение исчезнет, подсоединить провод <sup>к</sup> зажиму "И2" (ТТх) Компаратора.

7) Начать измерения <sup>в</sup> соответствии <sup>с</sup> выбранной программой измерений, для чего щелкнуть по кнопке **Автоматический**. На экране будут возникать, поочередно, сообщения, показанные на рисунке 2.22.

<sup>1</sup> Если <sup>в</sup> измерительной схеме используются нагрузка <sup>и</sup> эталонный трансформатор, не входящие <sup>в</sup> комплект СА507, то следует отметить только источник тока СА3600.

<sup>26</sup> <sup>2</sup> Размагничивание выполняется в соответствии с рекомендациями раздела 4.3.3 (второй способ размагничивания ТТ) ГОСТ 8.217.

*Измерения характеристик ТТ при автоматической регулировке источника питания*

**СА507** 

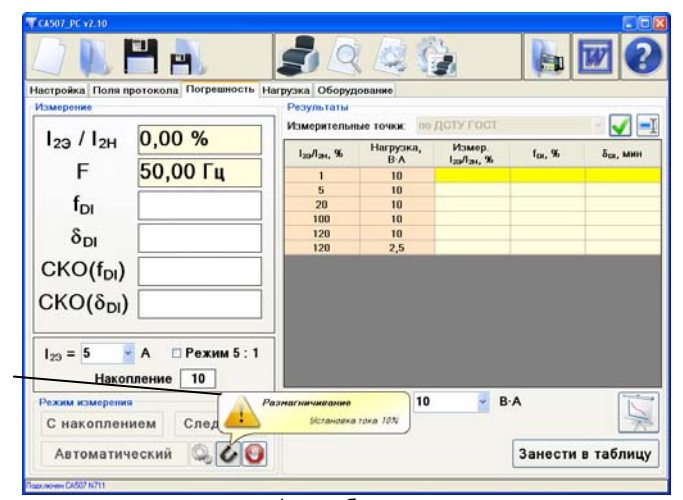

1

1 – сообщение Рисунок 2.21

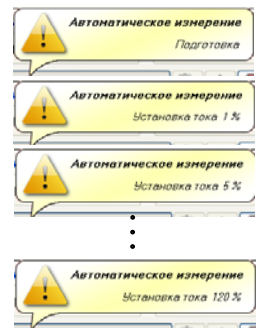

### Рисунок 2.22

8) Если <sup>в</sup> измерительной схеме <sup>в</sup> качестве нагрузки используется не Магазин нагрузок СА5018, <sup>а</sup> другой магазин, то на экране появиться сообщение, рекомендующее изменить значение мощности нагрузки (рисунок 2.23). Следует изменить значение нагрузки <sup>и</sup> затем щелкнуть по кнопке **Продолжить** .

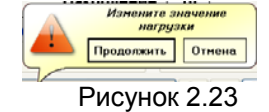

Если <sup>в</sup> состав измерительной схемы входит Магазин нагрузок СА5018, то изменение значения нагрузки произойдет автоматически <sup>и</sup> на экране появится сообщение (рисунок 2.24), свидетельствующее о том, что процесс измерения продолжается.

**СА507** 

*Измерения характеристик ТТ при автоматической регулировке источника питания*

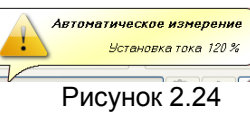

Процесс измерения будет завершен, когда исчезнут сообщения <sup>и</sup> таблица "Результаты" будет полностью заполнена.

9) Для сохранения результатов измерения щелкнуть по кнопке

10) Полученные результаты измерения можно просмотреть <sup>в</sup> виде графиков, для чего щелкнуть по кнопке "График".

11) В сохраненный "Протокол…" можно внести корректировки, для чего выполнить <sup>п</sup>.п.14 -16 раздела 2.1.2.

12) Распечатать протокол <sup>в</sup> соответствии <sup>с</sup> разделом 3.6.

### **3 РАБОТА С ШАБЛОНАМИ**

Протокол метрологической аттестации создается на основе <sup>и</sup> <sup>с</sup> помощью шаблона. Процесс создания протокола схематически показан на рисунке 3.1. Шаблон содержит "Постоянные данные", которые не меняются от протокола к протоколу, и операторы, которые управляют формированием "Переменных данных" протокола. Операторы обрамляются символами "\$".

Как видно из рисунка 3.1, оператор "\$Тип трансформатора\$" (п.1, рисунок 3.1) обеспечивает, <sup>в</sup> соответствии <sup>с</sup> наименованием поля, считывание сведений <sup>о</sup> типе трансформатора "УТТ-5" <sup>с</sup> вкладки "Поля протокола" <sup>и</sup> занесение записи "УТТ-5" <sup>в</sup> соответствующую строку протокола. Оператор "\$10.1\$ (п.2, рисунок 3.1) выполняет ту же функцию <sup>в</sup> соответствии <sup>с</sup> № поля, <sup>с</sup> которого считывается информация, <sup>в</sup> данном случае происходит считывание значения номинального первичного тока "300" <sup>с</sup> вкладки "Поля протокола" <sup>и</sup> занесение записи "300" <sup>в</sup> соответствующую строку протокола.

**СА507** 

#### *Вкладка "Поля протокола"*

CKO(f<sub>DI</sub>) 2,2e-03 % CKO(δ<sub>DI</sub>) 6,9e-02'

 $I_{23} = 5$  A  $D$  Pennel 5:1 annouse 10

С накоплением Следящий

Автоматический | 6

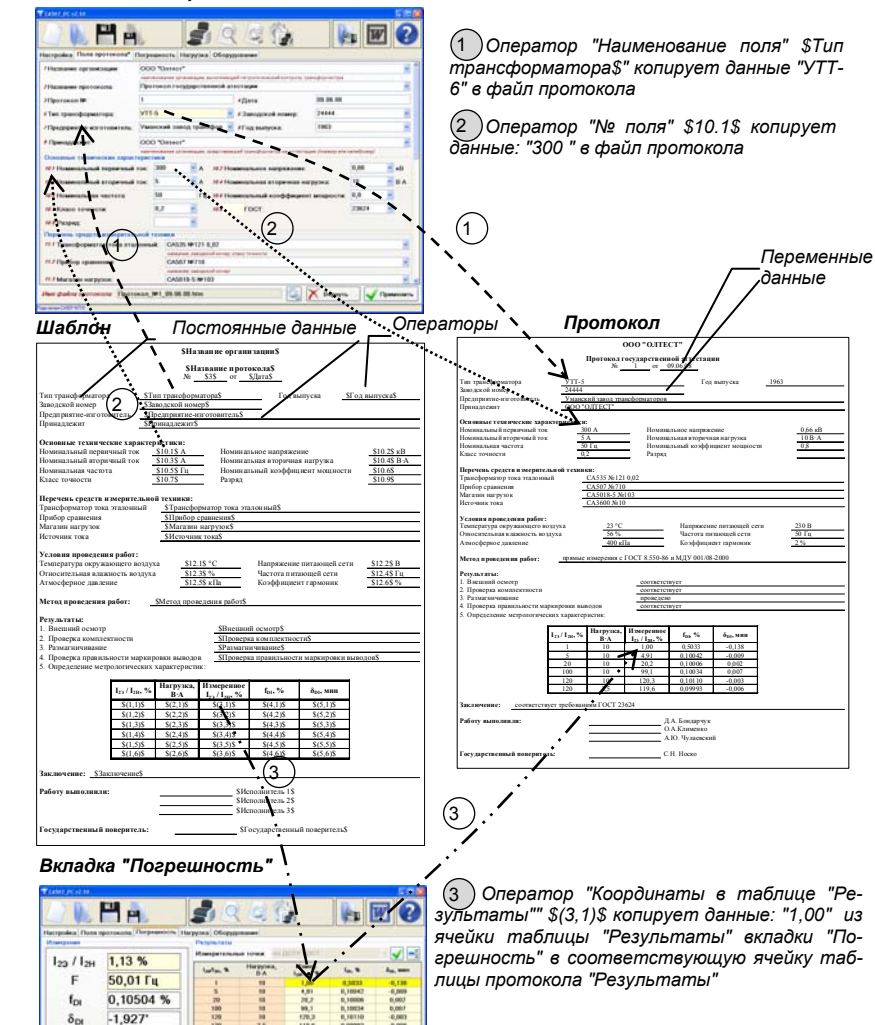

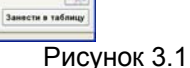

 $B$ 

**СА507** 

## *Работа с шаблонами*

Оператор"\$3.1\$ (п.3, рисунок 3.1) считывает данные из ячейки таблицы "Результаты" вкладки "Погрешность" <sup>с</sup> координатами: столбец №3, строка №1, <sup>и</sup> записывает их <sup>в</sup> соответствующую ячейку таблицы "5. Определение метрологических характеристик" протокола.

Детальные сведения <sup>о</sup> применяемых операторах <sup>и</sup> их использовании для создания шаблонов приведены <sup>в</sup> следующих разделах.

Пользователь может создавать новые шаблоны, корректируя готовые шаблоны, или создавать их <sup>с</sup> чистого листа.

**3.1 Корректировка шаблона протокола для однодиапазонных трансформаторов**

### **Операторы, используемые для создания шаблонов однодиапазонных трансформаторов**

Операторы "Наименование поля" и "№ поля" равнозначны и обеспечивают копирование содержимого полей вкладки "Поля протокола" в соответствующие поля протокола. Можно использовать как один, так и второй.

Синтаксис оператора "Наименование поля": \$Тип трансформатора\$, \$Заводской номер\$ <sup>и</sup> <sup>т</sup>.п.

Синтаксис оператора "№ поля": \$10.1\$, \$12.1\$ <sup>и</sup> <sup>т</sup>.п.

Оператор "Координаты <sup>в</sup> таблице "Результаты"" обеспечивает копирование содержимого ячеек таблицы "Результаты" вкладки "Погрешность" <sup>в</sup> соответствующие ячейки таблицы "5.Определение метрологических характеристик" протокола.

Синтаксис оператора "Координаты <sup>в</sup> таблице "Результаты"":

\$(1,1)\$, первый компонент – № столбца, второй – № строки.

*Далее, корректировка шаблона показана на примере однодиапазонного ТТ*.

1) Открыть шаблон протокола <sup>в</sup> программе Word, как файл <sup>с</sup> расширением .htm, для чего подвести указатель мыши <sup>к</sup> полю "Шаблон" (рисунок 3.2), щелкнуть правой кнопкой мыши <sup>и</sup> выбрать из выпадающего списка вариант "Открыть <sup>с</sup> помощью MS Word" или <sup>в</sup> программе Windows "Проводник" выделить имя файла шаблона, щелкнуть по нему правой кнопкой мыши <sup>и</sup> <sup>в</sup> контекстном меню выбрать строку "Открыть <sup>с</sup> помощью…", <sup>а</sup> затем "Microsoft Office Word".

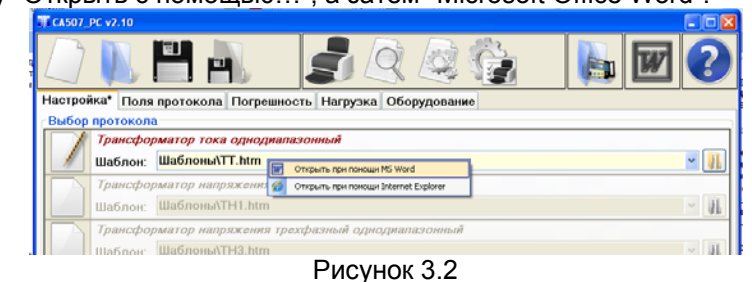

30

**СА507** 

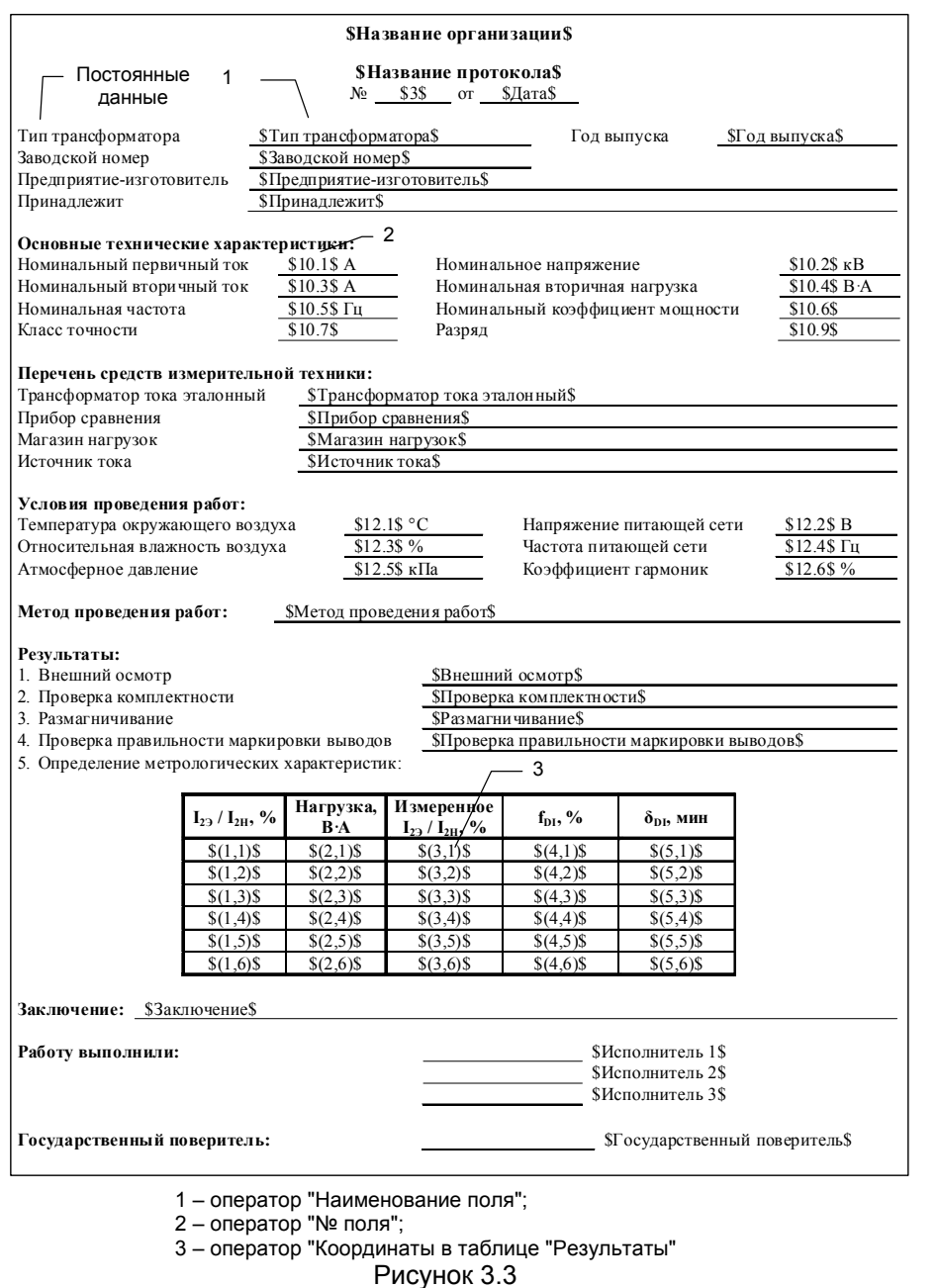

**СА507** 

32

## *Работас шаблонами*

2) В открывшемся окне "Преобразование файла" выделить строку "Документ HTML" <sup>и</sup> щелкнуть по ОК (для некоторых версий Microsoft Office).

3) На экране откроется шаблон протокола однодиапазонного ТТ, включающий "Постоянные данные" <sup>и</sup> операторы, обрамленные символами \$ (рисунок 3.3). В данном шаблоне применены операторы "Наименование поля" (п.1, рисунок 3.3), " № поля" (п.2, рисунок 3.3); "Координаты <sup>в</sup> таблице "Результаты"" (п.3, рисунок 3.3).

Принцип наименования координат <sup>в</sup> таблице "Результаты" показан на рисунке 3.4. Каждый раз, когда на основе шаблона будет создаваться новый протокол, содержимое полей протокола будет обновляться, т.е. <sup>в</sup> них будут вводиться новые данные <sup>и</sup> результаты измерений.

4) При корректировке шаблона следует соблюдать правило: синтаксис операторов <u>"Наименование поля" и "№ поля"</u> должен соответствовать сведениям, приведенным в начале настоящего раздела, и идентичен названиям или номерам полей на вкладке "Поля протокола". Синтаксис операторов "Координаты <sup>в</sup> таблице "Результаты"" <sup>в</sup> таблице шаблона "5. Определение метрологических характеристик" также должен соответствовать сведениям, приведенным в начале настоящего раздела, <sup>и</sup> должен быть определен с учетом рисунка 3.4. При этом можно редактировать "Постоянные данные"; менять расположение "Постоянных данных" <sup>и</sup> операторов; изменять шрифты <sup>и</sup> форматы; удалять <sup>и</sup> добавлять строки <sup>и</sup> <sup>т</sup>.д. Можно изменить шрифт наименования операторов, тогда "Переменные данные" протокола будут иметь такой же шрифт. Но синтаксис операторов должен соответствовать сведениям, приведенным в начале данного раздела.

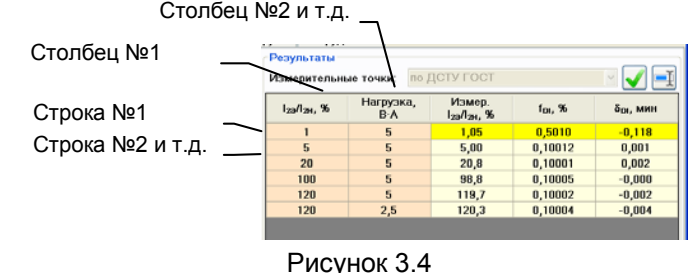

5) Сохранить шаблон, для чего щелкнуть по кнопке "Сохранить" в программе Word.

6) После корректировки рекомендуется выполнить предварительный просмотр шаблона, для чего закрыть файл шаблона, <sup>а</sup> затем в окне программы "<u>ВН</u> СА507\_РС" щелкнуть по кнопке ....... Для изменения масштаба изображения при просмотре использовать кнопки

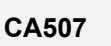

и <u>—</u>, а для корректировки параметров страницы – кнопку <u>. .</u>.

7) Для закрытия окна предварительного просмотра щелкнуть по кнопке **Закрыть .**

**3.2 Корректировка шаблона протокола для многодиапазонных трансформаторов**

### **Операторы и модули, используемые для создания шаблонов многодиапазонных трансформаторов**

Операторы "Наименование поля" и "№ поля" применяются так же, как для шаблонов однодиапазонных трансформаторов (раздел 3.1).

Оператор "Координаты <sup>в</sup> таблице "Результаты"" используется так же, как для шаблонов однодиапазонных трансформаторов (раздел 3.1).

Синтаксис оператора "Координаты <sup>в</sup> таблице "Результаты"" при создании многодиапазонных трансформаторов:

1) для ТТ <sup>и</sup> однофазных ТН – \$(n,1,1)\$, n – № коэффициента трансформации <sup>в</sup> таблице "Коэффициент трансформации"; второй компонент – № столбца, третий – № строки;

2) для трехфазных TH – \$(n,ab,1,1)\$, n – № коэффициента трансформации <sup>в</sup> таблице "Коэффициент трансформации"; ab – вид обмотки трансформатора; третий компонент – № столбца, четвертый – № строки.

Оператор "Координаты <sup>в</sup> таблице "Коэффициенты трансформации"" обеспечивает копирование содержимого ячеек таблицы "Коэффициенты трансформации" вкладки "Поля протокола" <sup>в</sup> соответствующие поля протокола.

Синтаксис оператора "Координаты <sup>в</sup> таблице "Коэффициенты трансформации"":

\$10.5(1,n)\$ – 10.5 – № раздела протокола, где размещается таблица "Коэффициенты трансформации"; 1 – № столбца <sup>в</sup> таблице "Коэффициенты трансформации"; n – № коэффициента трансформации там же.

Наряду с операторами, при создании шаблонов используются модули. Модуль – это группа операторов, выполняющих общую задачу. Границы модуля обозначаются операторами начала <sup>и</sup> конца. Оператор начала модуля имеет имя модуля. Оператор "Конец" универсален и используется во всех модулях.

Модуль "Повторяющийся блок" обеспечивает воспроизведение <sup>в</sup> протоколе некоторого набора данных n раз, где n – количество значений коэффициентов трансформации <sup>в</sup> таблице "Коэффициент трансформации". Начало модуля – оператор "\$Повторяющийся блок\$", конец модуля – оператор "\$Конец\$".

*Далее, корректировка шаблона показана на примере многодиапазонного ТТ*.

**СА507** 

## *Работас шаблонами*

### 1) Открыть шаблон, который требует корректировки, <sup>и</sup> откорректировать его, для чего выполнить <sup>п</sup>.п.1-4 раздела 3.1.

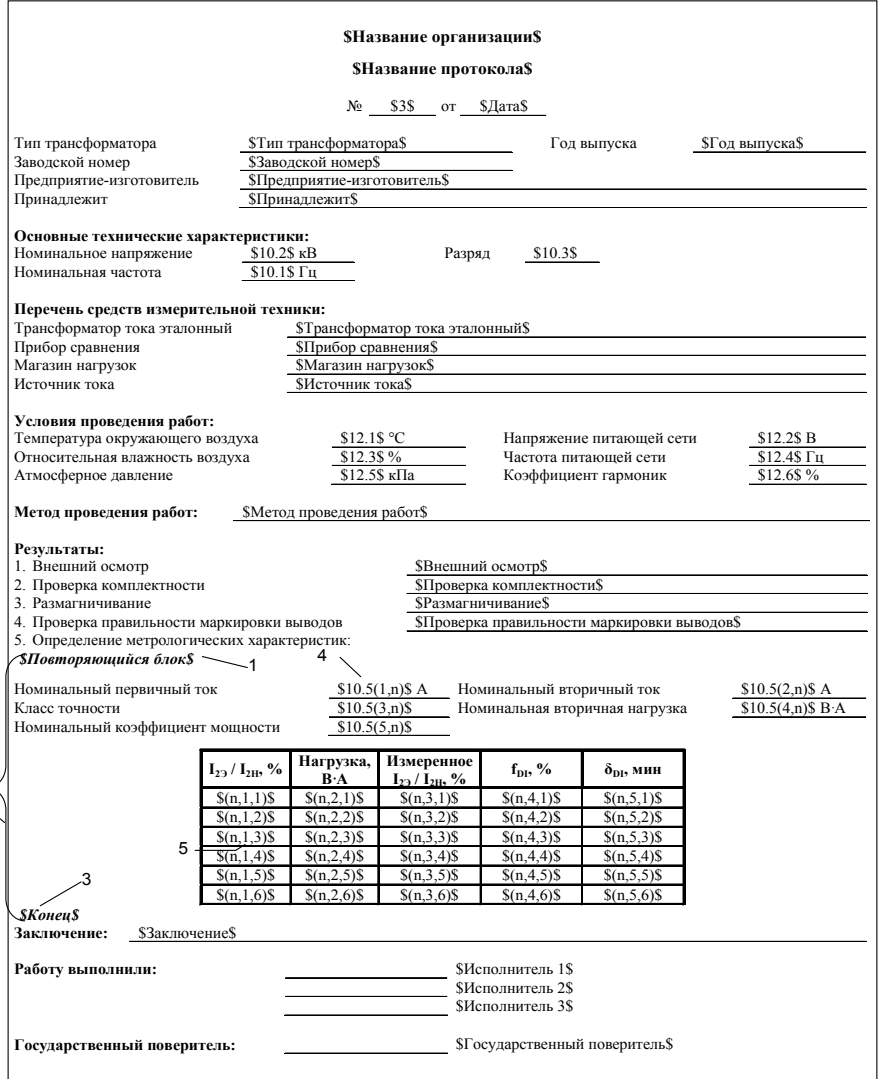

1 – оператор начала модуля "Повторяющийся блок";

2 – модуль "Повторяющийся блок"

- 3 оператор конца модуля;
- 4 оператор "Координаты <sup>в</sup> таблице "Коэффициент трансформации";
- 5 оператор "Координаты <sup>в</sup> таблице "Результаты";

Рисунок 3.5

 $\overline{2}$ 

**СА507** 

2) В шаблоне для многодиапазонного трансформатора может использоваться модуль "Повторяющийся блок" (<sup>п</sup>.<sup>п</sup>.1-3, рисунок 3.5). Вмодуль могут быть включены любые операторы из приведенных выше. Границы модуля должны быть обозначены соответствующими операторами.

3) Сохранить <sup>и</sup>, если необходимо, предварительно просмотреть откорректированный шаблон, для чего выполнить <sup>п</sup>.п.5-7 раздела 3.1.

### **3.3 Корректировка шаблона протокола для выполнения измерений по программе оператора**

Для выполнения измерений по программе оператора <sup>в</sup> шаблон протокола необходимо включить модуль "Программа оператора" , <sup>в</sup> который включить новые параметры измерительных точек. Процесс создания протокола на базе шаблона, имеющего модуль "Программа оператора", показан на рисунке 3.6 При загрузке такого шаблона на вкладке "Погрешность" <sup>в</sup> поле "Результаты" станет активным список "Измерительные точки" (рисунок 3.6) <sup>и</sup> у оператора появится возможность выбора: выполнять измерения по измерительным точкам собственной программы измерений или по точкам, которые рекомендует ГОСТ. Если будет выбран вариант "По программе оператора", то <sup>в</sup> таблицу поля "Результаты" будут включены параметры измерительных точек, введенные оператором (п.3, рисунок 3.6), а при выборе варианта "По ГОСТ" – параметры измерительных точек, рекомендуемые ОСТом (п.4, рисунок 3.6). Соответственно, <sup>в</sup> таблицу "Определение метрологических характеристик" файла протокола, созданного на основе этого шаблона, <sup>в</sup> первом случае будут включены результаты измерения по ГОСТу, <sup>а</sup> во втором случае – по программе оператора.

### **Операторы и модули, используемые для создания шаблонов при выполнении измерений по программе оператора**

Операторы "Наименование поля" и "№ поля" применяются так же, как для шаблонов однодиапазонных трансформаторов (раздел 3.1).

Оператор "Координаты <sup>в</sup> таблице "Результаты"" используется так же, как для шаблонов однодиапазонных трансформаторов (раздел 3.1).

Модуль "Программа оператора" обеспечивает, если выбран вариант "По программе оператора", считывание параметров измерительных точек в таблицу "Результаты" вкладки "Погрешность" <sup>и</sup> копирование результатов измерений <sup>в</sup> этих точках из ячеек таблицы "Результаты" вкладки "Погрешность" <sup>в</sup> соответствующие ячейки таблицы протокола "5. Определение метрологических характеристик".

Начало модуля – оператор "\$Программа оператора\$", конец модуля – оператор "\$Конец\$".

Оператор "Измерительная точка" содержит параметры измерительной точки <sup>и</sup> обеспечивает считывание их значений <sup>в</sup> таблицу "Результаты" вкладки "Погрешность".

**СА507** 

## *Работас шаблонами*

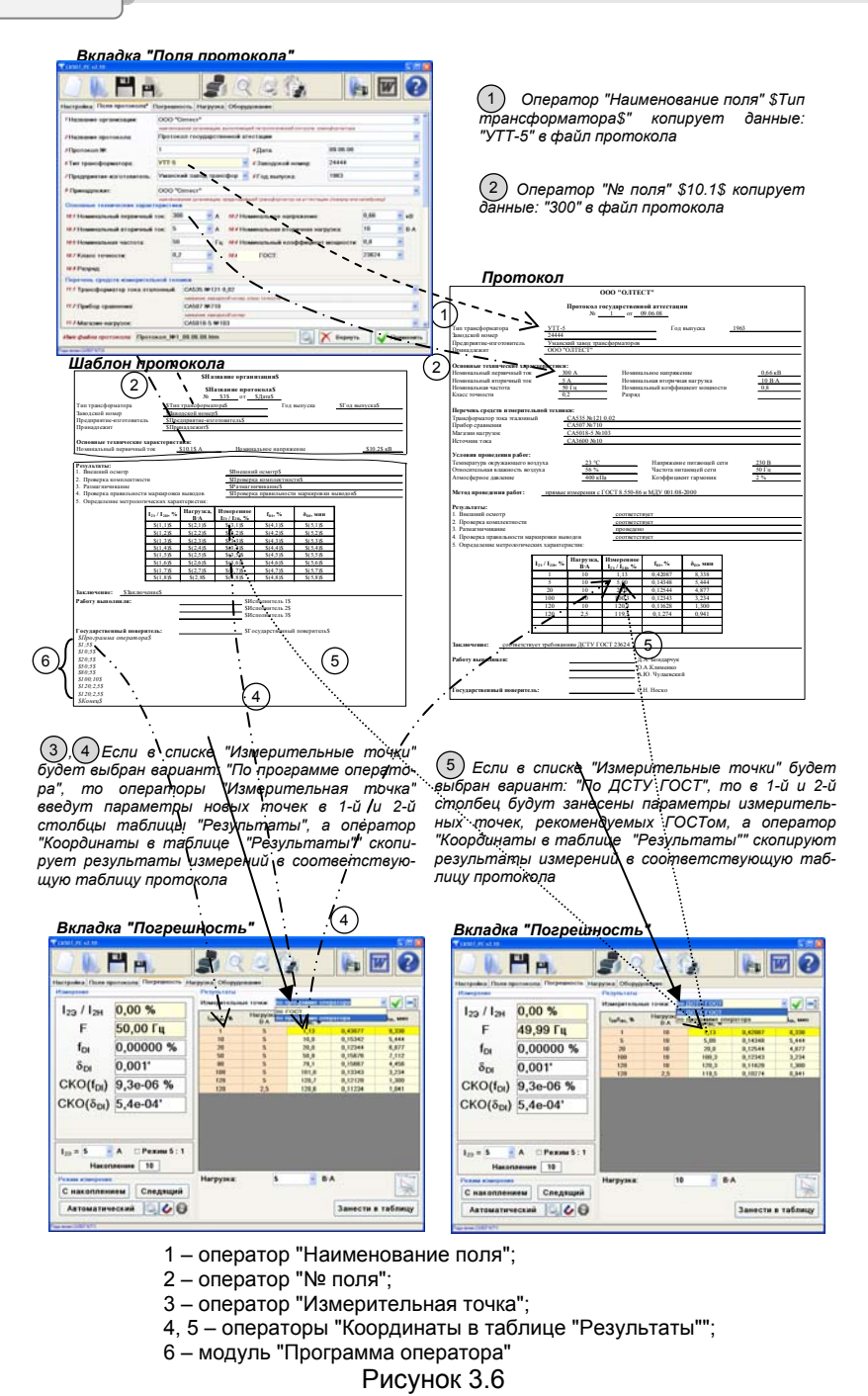

36

1) Открыть шаблон, который требует корректировки, <sup>и</sup> откорректировать его, для чего выполнить <sup>п</sup>.п.1-4 раздела 3.1. Фрагмент шаблона показан на рисунке 3.7.

2) При добавлении <sup>в</sup> шаблон протокола модуля "\$Программа оператора\$" следует учитывать, что число измерительных точек должно равняться числу строк <sup>в</sup> таблице шаблона протокола "5. Определение метрологических характеристик" (рисунок 3.6). Если же точек будет больше, то следует откорректировать шаблон, добавив <sup>в</sup> эту таблицу недостающие строки.

3) Сохранить <sup>и</sup>, если необходимо, предварительно просмотреть откорректированный шаблон, для чего выполнить <sup>п</sup>.п.5-7 раздела 3.1.

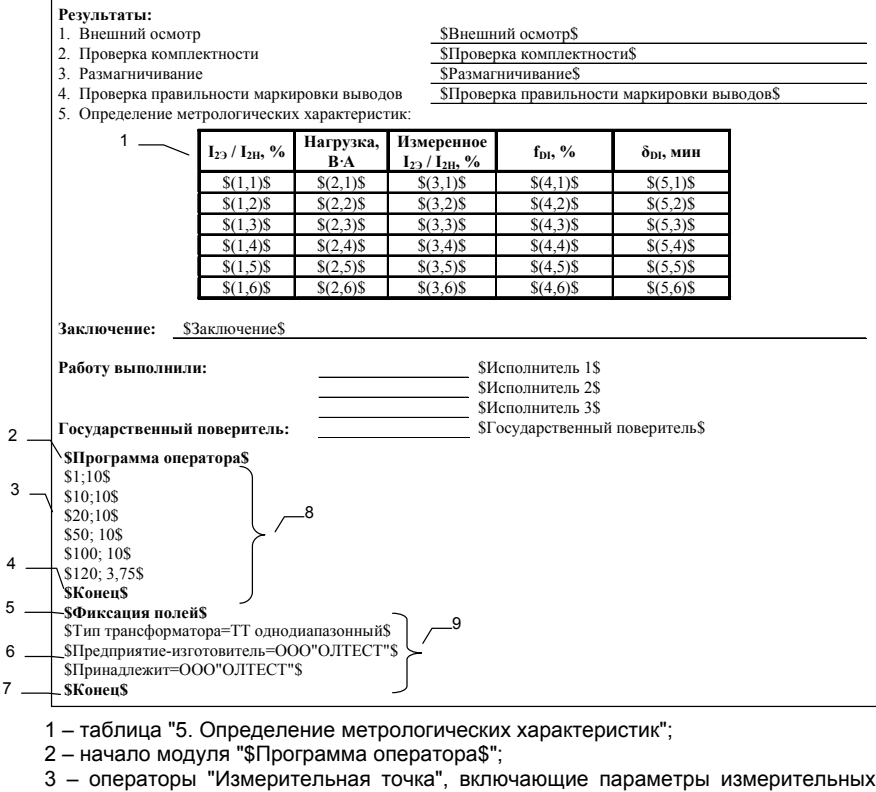

- точек оператора [(1%; 10 В·А), (10 %; 10 В·А), (20 %; 10 В·А) <sup>и</sup> <sup>т</sup>.д.];
- 4 конец модуля "\$Программа оператора\$";
- 5 начало модуля "\$Фиксация полей\$";
- 6 операторы "Поле зафиксировано", <sup>в</sup> них включены наименования полей, <sup>в</sup> которых информация не будет обновляться;
- 7 конец модуля "\$Фиксация полей\$;
- 8 модуль "Программа оператора";
- 9 модуль "Фиксация полей"
- Рисунок 3.7

**СА507** 

## *Работас шаблонами*

### **3.4 Корректировка шаблона протокола с целью фиксации полей**

Если содержание полей (наименование трансформатора, наименование предприятия <sup>и</sup> <sup>т</sup>.д.) для некоторой группы трансформаторов от протокола <sup>к</sup> протоколу изменяться не будет, то для такой группы может быть создан свой шаблон, <sup>в</sup> котором информация <sup>в</sup> этих полях может быть зафиксирована, т.е. не будет обновляться от протокола <sup>к</sup> протоколу.

### **Операторы и модули, используемые для фиксации данных в полях протокола**

Модуль "Фиксация полей" обеспечивает фиксацию данных <sup>в</sup> тех полях протокола, которые входят в состав модуля.

Оператор "Поле зафиксировано" фиксирует сведения <sup>в</sup> поле, имя которого включено в состав оператора.

Синтаксис оператора "Поле зафиксировано":

\$Предприятие-изготовитель <sup>=</sup>ООО"ОЛТЕСТ"\$, "Предприятиеизготовитель" – имя поля, содержимое которого будет зафиксировано; "ООО"ОЛТЕСТ"" – содержимое поля, которое будет зафиксировано.

Для фиксации содержимого полей <sup>в</sup> шаблон протокола необходимо включить модуль "Фиксация полей" (рисунок 3.7).

### **3.5 Создание шаблона**

1) Создать новый файл <sup>в</sup> программе Word.

2) Ввести "Постоянный текст" <sup>и</sup> операторы, <sup>с</sup> учетом сведений, приведенных <sup>в</sup> разделах 4.1-4.2. Содержание, размещение <sup>и</sup> форматирование "Постоянного текста" может быть произвольным. Размещение <sup>и</sup> форматирование операторов может быть также произвольным, но их синтаксис должен соответствовать требованиям, изложенным <sup>в</sup> 4.1-4.2.

3) Сохранить файл шаблона протокола, как файл с расширением .htm, <sup>в</sup> папке **С:\Programm Files\Компаратор СА507\Шаблоны** или в папке, которая была определена для шаблонов при установке ПО, для чего шелкнуть по кнопке "Сохранить" **в программе Word, затем в** окне "Сохранение документа" открыть список "Тип файла", выбрать строку "Веб-страница (\*.htm, \*.html)" <sup>и</sup> щелкнуть по кнопке **Сохранить** .

### **3.6 Печать "Протокола аттестации (калибровки или поверки) трансформатора"**

1) Для предварительного просмотра "Протокола…" щелкнуть по кнопкее В окне программы " СА507\_РС", на экране появится окно "Предварительный просмотр". Для изменения масштаба изображения при просмотре использовать кнопки  $\mathbb{B}_n$  и  $\mathbb{B}_n$ , а для корректировки параметров страницы – кнопку  $\frac{1}{2}$ 

## *Работа с архивом*

**СА507** 

2) Для закрытия окна предварительного просмотра щелкнуть по кнопке **Закрыть** .

3) Для вывода на печать <sup>в</sup> окне программы " СА507\_РС" щелкнуть по кнопке или<sup>в</sup> окне "Предварительный просмотр" по

кнопке **Печать…** <sup>и</sup> сделать необходимые установки <sup>в</sup> окне "Печать".

### **4 РАБОТА С АРХИВОМ**

**4.1 Считывание результатов измерений, сохраненных <sup>в</sup> памяти Компаратора, <sup>в</sup> память ПК <sup>и</sup> формирование "Протокола аттестации (калибровки или поверки) трансформатора", если на ПК установлено программное обеспечение "СА507\_РС"** 

Для обработки результатов измерений, сохраненных <sup>в</sup> памяти Компаратора, его необходимо подключить <sup>к</sup> ПК. Просмотр результатов измерений, создание протокола <sup>и</sup> его печать могут быть выполнены <sup>с</sup> помощью ПО "СА507\_РС".

1) Собрать схему <sup>в</sup> соответствии <sup>с</sup> рисунком 4.1.

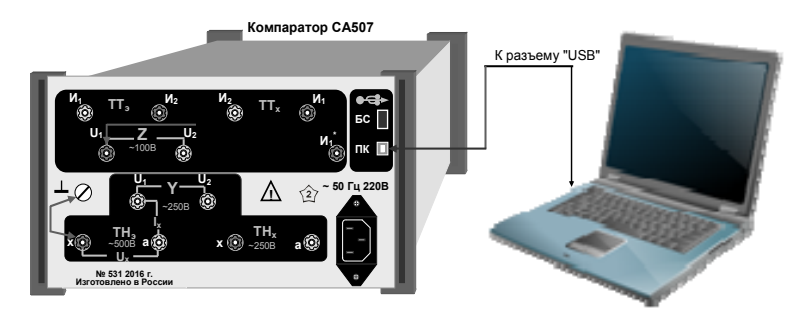

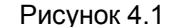

2) Войти <sup>в</sup> режим работы <sup>с</sup> результатами измерений, сохраненными в памяти Компаратора, для чего в окне программы "**EL C**A507 PC"

щелкнуть по кнопке . На экране появится окно "Работа с архивом" (рисунок 4.2).

3) Для просмотра результатов измерений, сохраненных <sup>в</sup> памяти Компаратора, необходимо их считать <sup>в</sup> память ПК, для чего щелкнуть по кнопке **Считать архив**. Все записи из архива Компаратора будут отображены <sup>в</sup> окне "Работа <sup>с</sup> архивом".

**4.2 Создание "Протокола аттестации (калибровки или поверки) трансформатора" по данным архива**

1) Вывести на экран окно программы "СА507\_РС". Выполнить указания раздела 2.1.2 для ТН или указания раздела 2.2.2 для ТТ. Поля "Протокола…" заполнять <sup>в</sup> соответствии <sup>с</sup> собственными записями по объекту <sup>с</sup> выбранным названием.

2) Перейти <sup>в</sup> окно "Работа <sup>с</sup> архивом" (рисунок 4.2), для чего на-

жать кнопку "Работа с архивом" **| Выделить строку или несколько** строк <sup>с</sup> результатами измерения выбранного объекта, которые необходимо внести <sup>в</sup> "Протокол…".

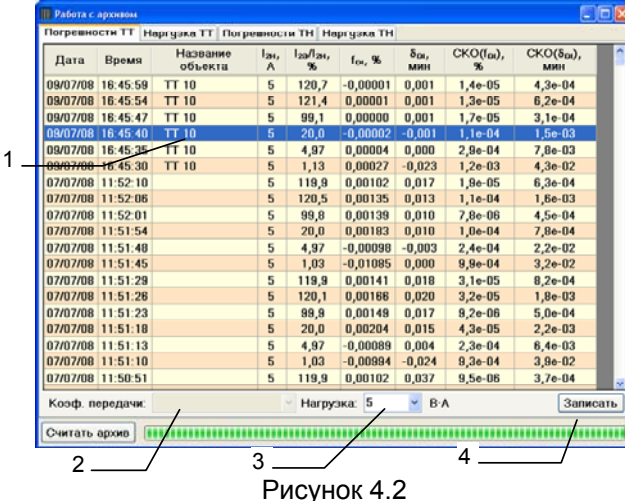

3) Выбрать значение коэффициента трансформации (поз.2, рисунок 4.2), значение нагрузки из выпадающего списка "Нагрузка" (поз.3, рисунок 4.2) <sup>и</sup> наименование выводов обмоток (для трехфазного ТН), <sup>в</sup> соответствии <sup>с</sup> данными, включенными <sup>в</sup> название объекта (поз.1 рисунок 4.2). Некоторые из этих полей могут быть неактивными. Их активность определяется типом протокола.

4) Щелкнуть по кнопке Записать (поз.3, рисунок 4.2). Соответствующие данные будут записаны <sup>в</sup> таблицу "Результаты" на вкладке "Погрешность".

5) Выполнить <sup>п</sup>.п.3-4 для остальных измерений данного объекта.

6) Для сохранения "Протокола..." щелкнуть по кнопке **в прет** в основном окне программы.

7) Распечатать "Протокол" <sup>в</sup> соответствии <sup>с</sup> разделом 3.6.

*Работа с архивом*

*Работа с архивом*

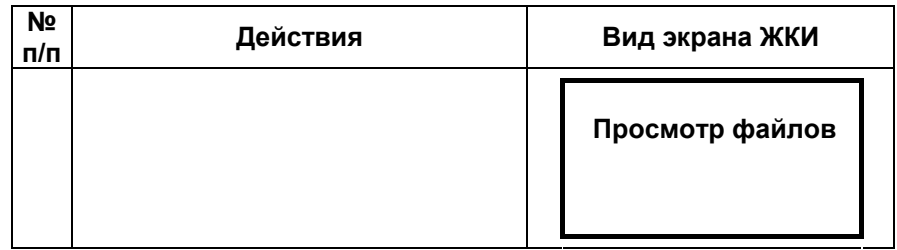

4) На экране ПК откроется окно программы "Проводник" (рисунок 4.3) c содержимым архива Компаратора, который позиционируется, как съемный диск ПК (<sup>в</sup> данном случае, G:). В архив входят четыре файла:

– ARCH\_SU.HTM – результаты измерений мощности и проводимости ТН;

 ARCH\_SI.HTM – результаты измерений мощности <sup>и</sup> сопротивления ТТ;

 ARCH\_FU.HTM – результаты измерений относительной разности вторичных напряжений <sup>и</sup> разности фаз вторичных напряжений ТН;

 ARCH\_FI.HTM – результаты измерений относительной разности вторичных токов <sup>и</sup> разности фаз вторичных токов ТТ.

Эти файлы можно открыть <sup>в</sup> программе Internet Explorer <sup>и</sup> их содержимое скопировать <sup>с</sup> помощью стандартных опций копирования (  $\overline{Ctrl}$  +  $\overline{C}$  ,  $\overline{Ctrl}$  +  $\overline{W}$  ) в программу Word или Excel для создания "Протокола…", его редактирования <sup>и</sup> печати.

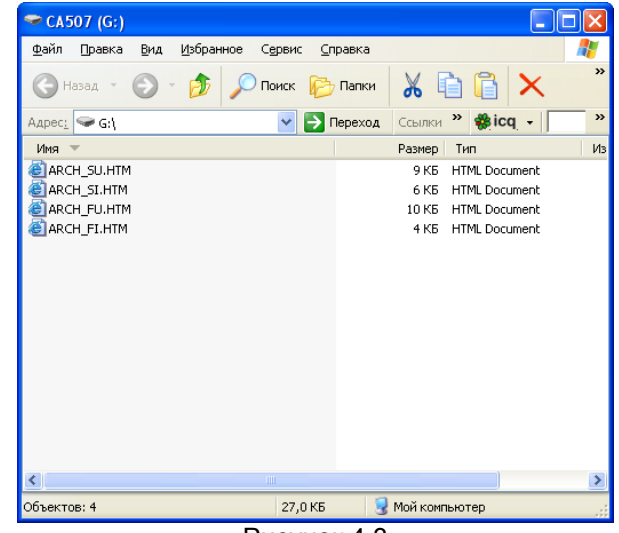

Рисунок 4.3

**4.3 Считывание результатов измерений, сохраненных <sup>в</sup> памяти Компаратора, <sup>в</sup> память ПК, если на нем не установлена программа "СА507\_РС"** 

Для обработки результатов измерений, сохраненных <sup>в</sup> памяти Компаратора, Компаратор необходимо подключить <sup>к</sup> ПК. Просмотр результатов измерений, создание протокола <sup>и</sup> его печать могут быть выполнены <sup>с</sup> помощью программ Windows и Microsoft Office.

1) Собрать схему, <sup>в</sup> соответствии <sup>с</sup> рисунком 4.1.

2) Включить питание Компаратора, <sup>в</sup> соответствии <sup>с</sup> разделом 6.1 РЭ, ч.1.

3) Дальнейшие действия выполнять <sup>в</sup> соответствии <sup>с</sup> таблицей 4.1. Таблица 4.1 **N**IA

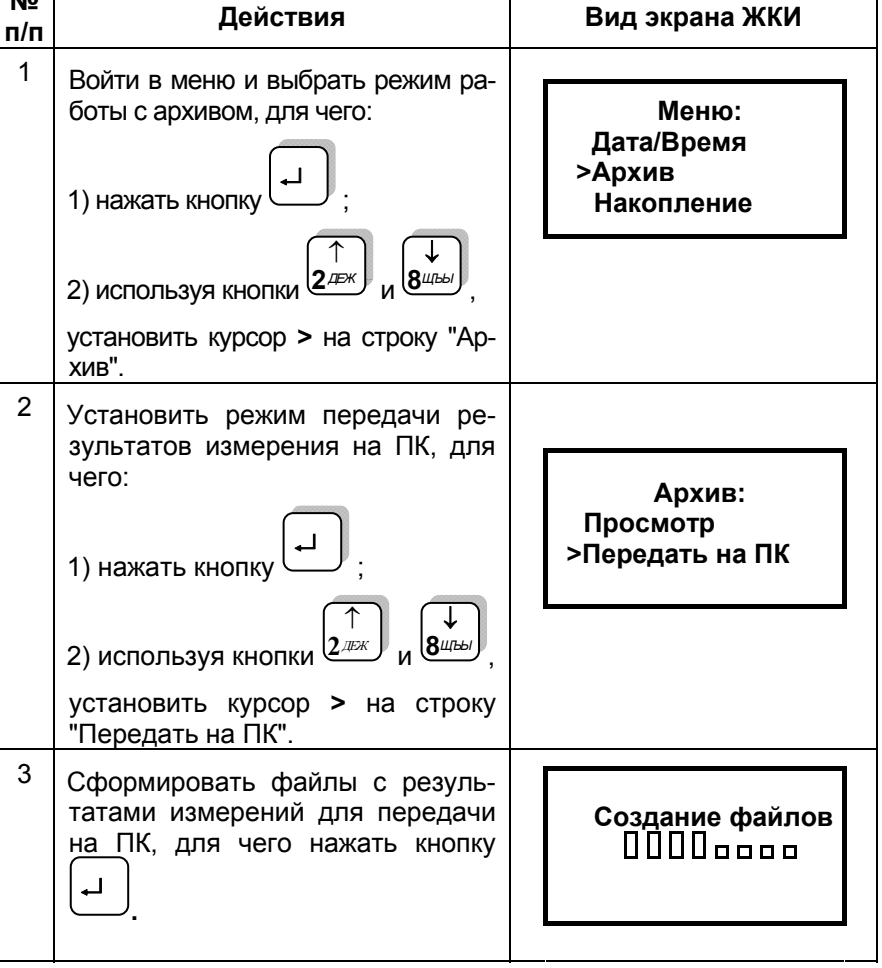

Вер.01 25.01.2017 11:14